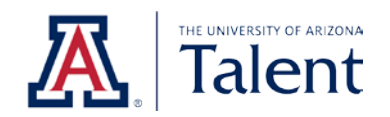

# Talent Applicant Guide

Future UArizona Employees

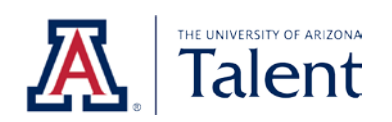

# **TABLE OF CONTENTS**

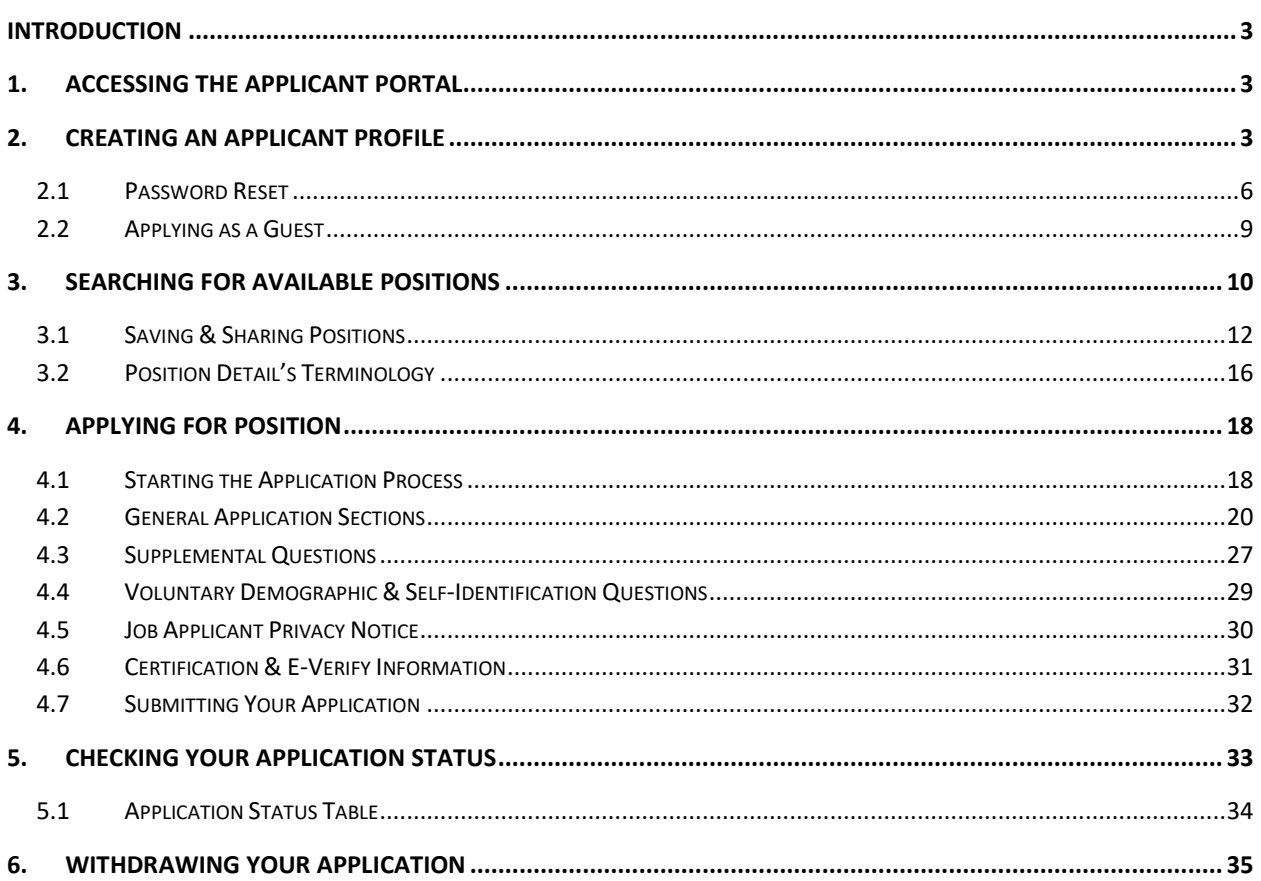

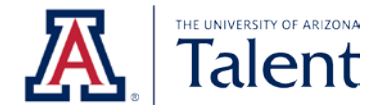

# <span id="page-2-0"></span>**INTRODUCTION**

This guide directs future University of Arizona employees on how to apply for a position using the University of Arizona's applicant portal.

# <span id="page-2-1"></span>**1. ACCESSING THE APPLICANT PORTAL**

To access the University of Arizona applicant portal, copy and paste the following URL into your browser (or click on the URL).

[talent.arizona.edu](http://www.talent.arizona.edu/)

# <span id="page-2-2"></span>**2. CREATING AN APPLICANT PROFILE**

As an applicant, you will have the ability to create a profile on the University of Arizona's applicant portal. By creating an applicant profile on the University of Arizona's applicant portal, you will be able to save applications, receive status updates and interview information, save your information for future applications, and much more!

*Note: Creating an account on the University of Arizona's applicant portal is optional. For more information on applying as a guest, see Section 2.2 of this guide.*

To create an applicant profile in the University of Arizona's applicant portal, click **Create Profile** on the upper right hand side.

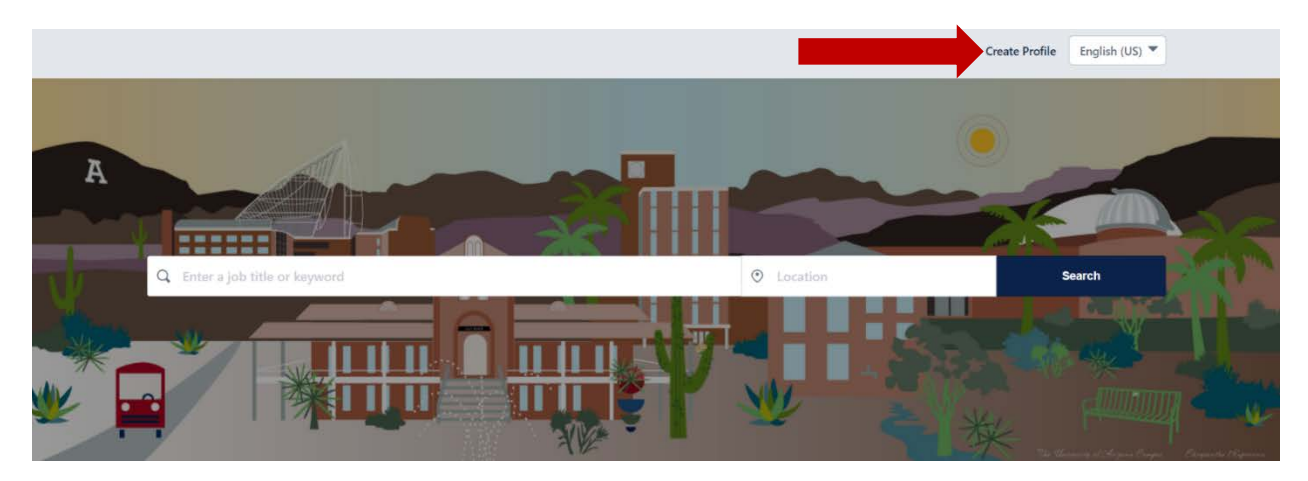

Once you have clicked on **Create Profile**, you will be prompted to complete a basic information form.

Any field marked with a red asterisk (\*) are required fields. You will not be able to proceed until all required fields are completed.

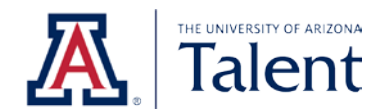

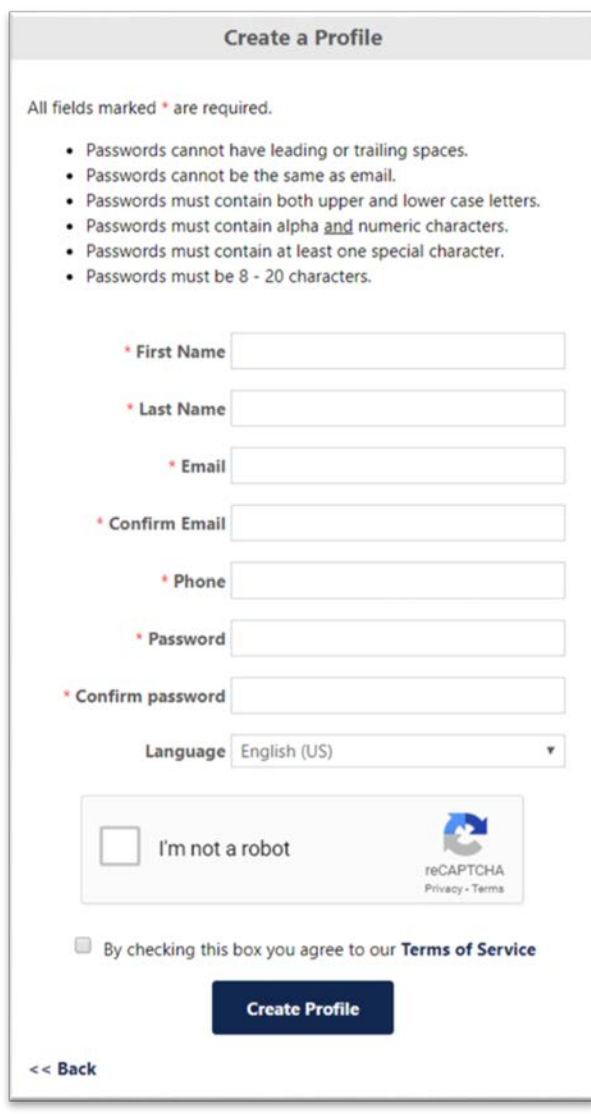

As you create your password, the following requirements must be met. The system will not allow you to proceed if the password inputted does not meet the following requirements.

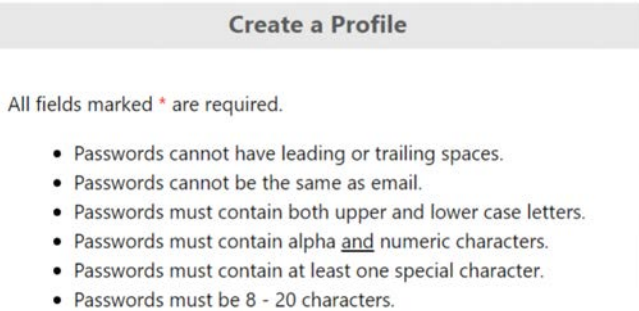

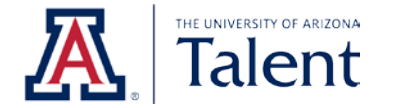

Complete all the required fields marked by a red astrick (\*) and create a valid password, check the **I'm not a robot** box.

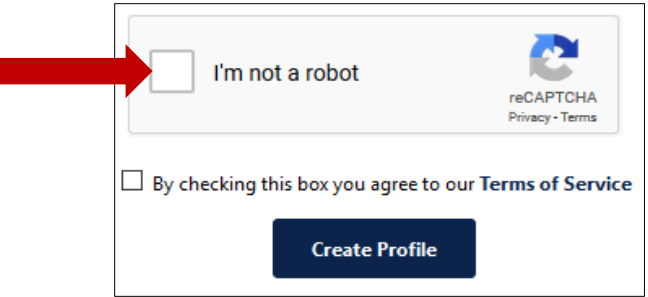

A **green check mark** will appear.

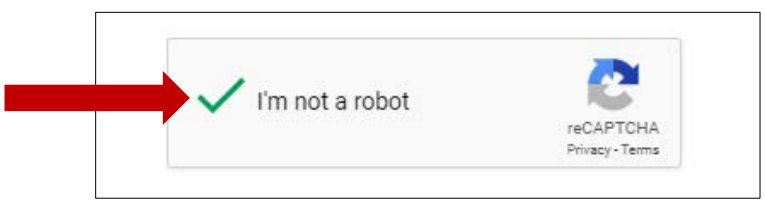

Next, read and agree to the system's Terms of Service. You are able to open the Terms of Service by clicking **Terms of Service**.

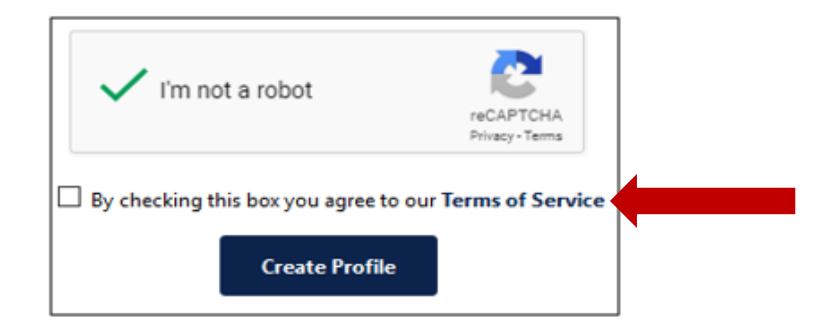

Once you have read the system's Terms of Service, if you agree, check the **By checking this box you agree to our Terms of Service** box.

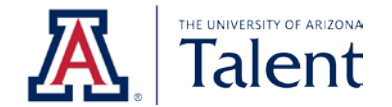

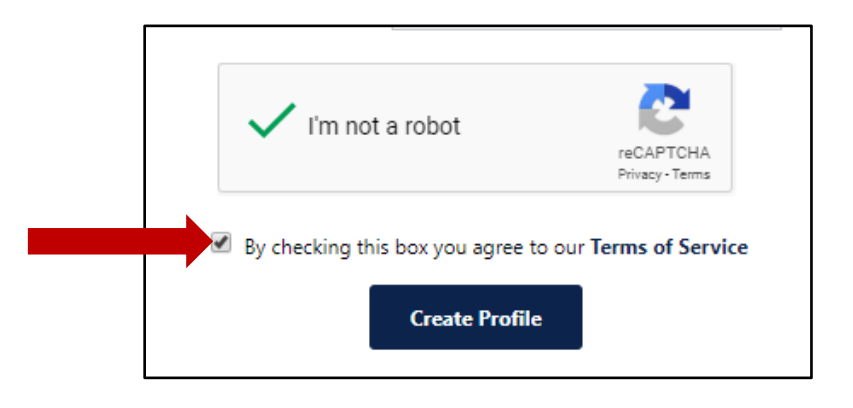

Next, click **Create Profile**.

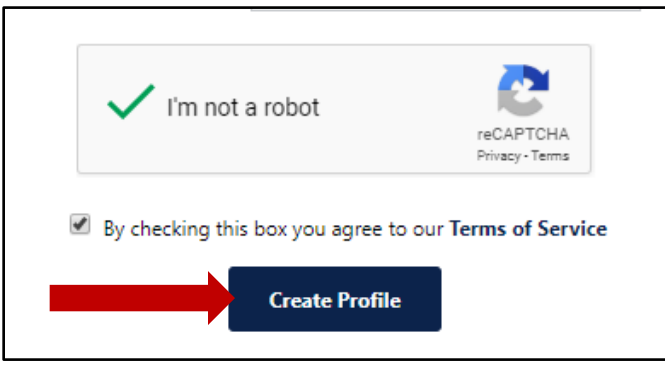

*Note: Do not create a new account if you already created an account, but forgot your password. Instead, proceed to Section 2.1 of this guide for information on how to reset your password.*

## <span id="page-5-0"></span>**2.1 PASSWORD RESET**

To reset your passowrd, click on **Sign In** on the upper right hand corner.

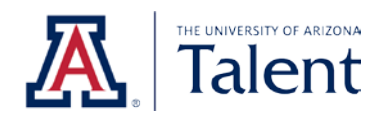

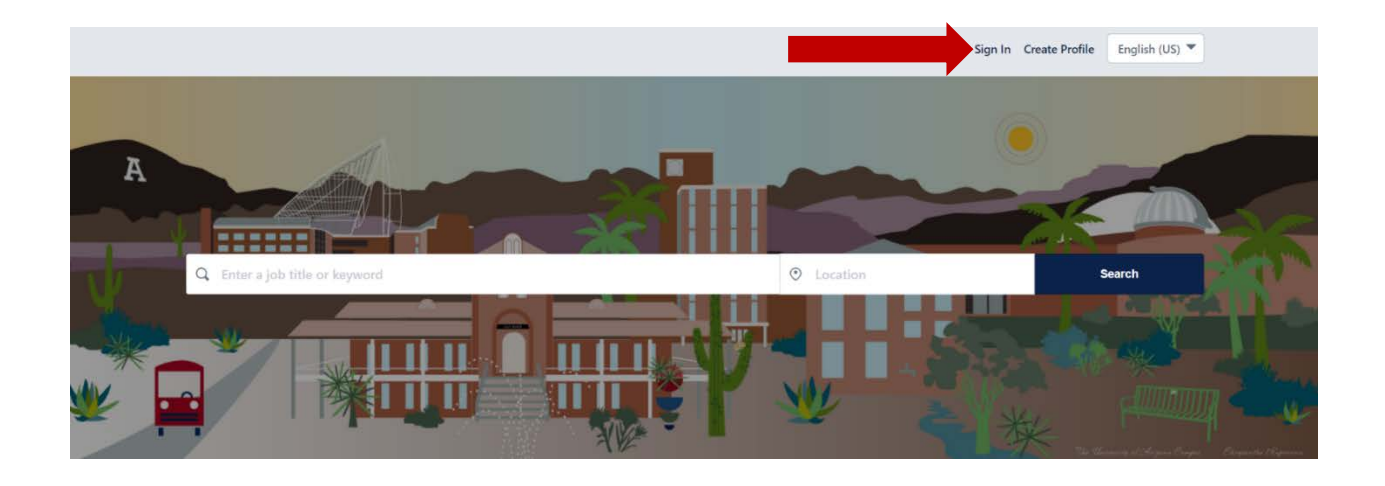

Next, click of **Forgot password or need to create a password?**

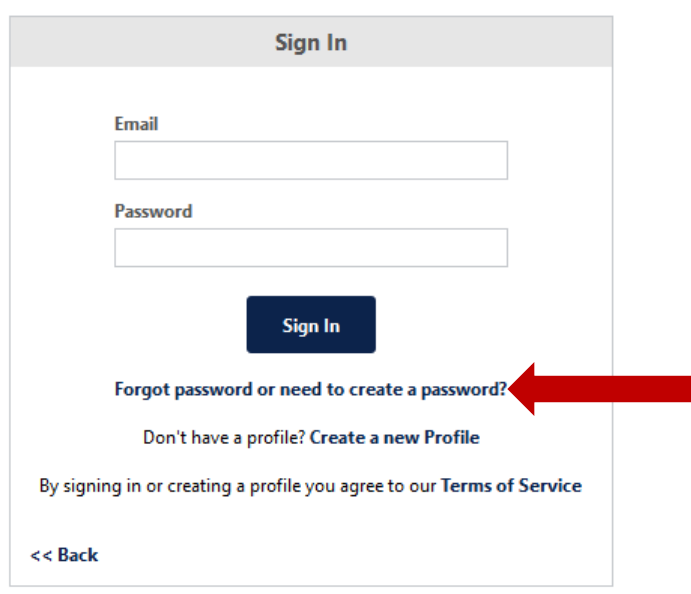

Input your **username** under the **Login Credential** field.

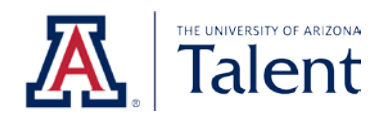

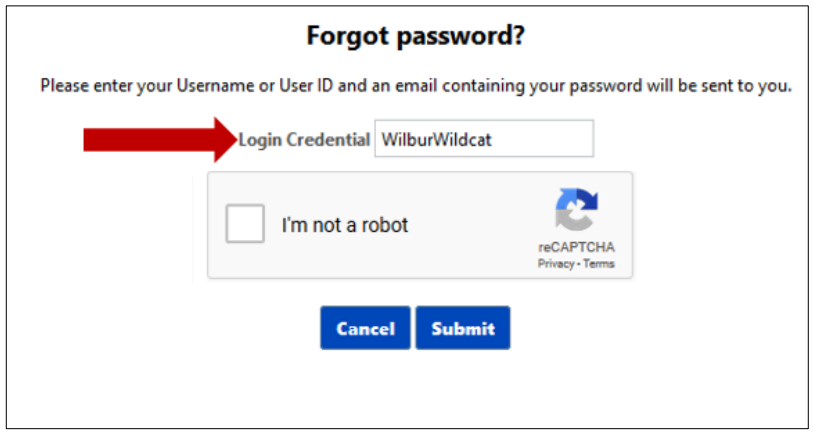

Next, check the **I'm not a robot** box.

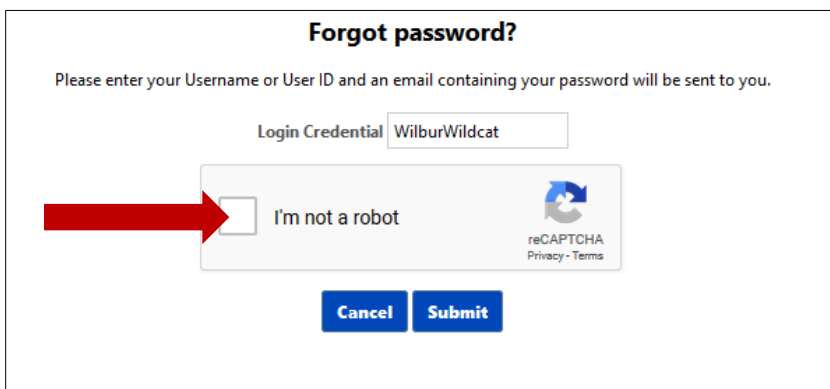

# A **green check mark** will appear.

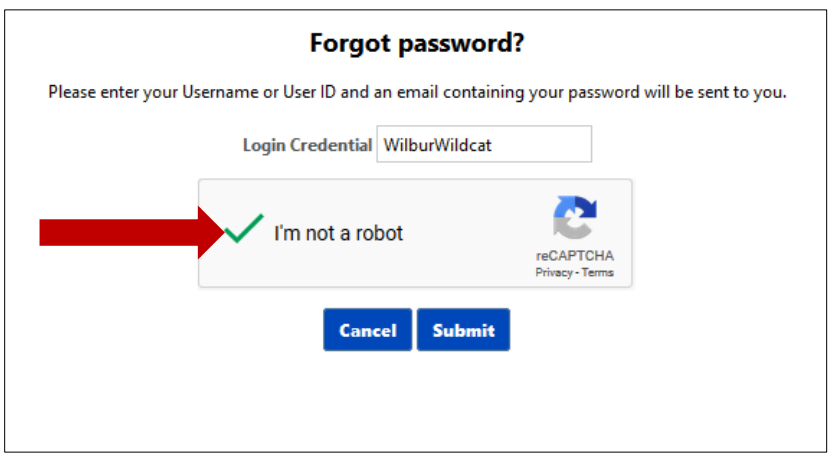

Click **Submit**.

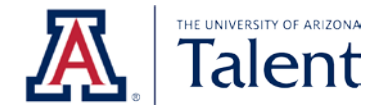

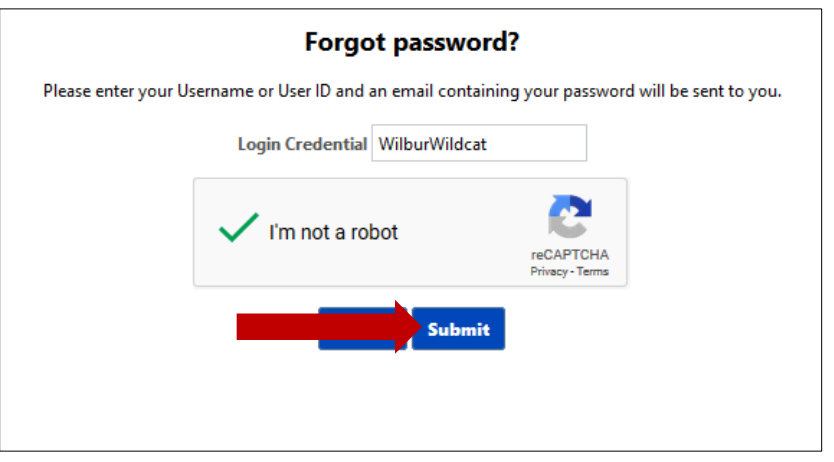

You will then receive an email from [talent@email.arizona.edu](mailto:talent@email.arizona.edu) that will provide a link to reset your password.

## <span id="page-8-0"></span>**2.2 APPLYING AS A GUEST**

Applicants have the option to apply as a guest user on the University of Arizona's applicant portal. This means that you can apply to positions without creating an applicant profile.

After you apply as a guest, you will receive a confirmation email fro[m talent@email.arizona.edu](mailto:talent@email.arizona.edu) containing key information related to your application.

For your convenience, below is an example of the email you would receive.

## Dear Wilbur Wildcat

Thank you for your recent application to our Assistant Professor position, Req 123. Should you be selected for an interview, the hiring department will contact you directly. If you have any questions about the status of this search, please contact the Athletics Department for additional information. For your convenience, we've included this job posting's contact below:

Wilma Wildcat, wilmawildcat@email.arizona.edu

We encourage you to create a profile in order to track the status of your application. You may use the following link to get started: <https://arizona.csod.com/ux/ats/careersite/4/home?c=arizona>

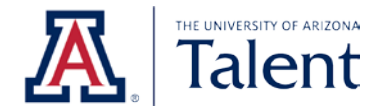

*Note: You must use the same email address you used in your application to create your profile.*

Thank you,

Division of Human Resources, Recruitment THE UNIVERSITY OF ARIZONA [talent@email.arizona.edu](mailto:talent@email.arizona.edu)

(520) 621-7704

# <span id="page-9-0"></span>**3. SEARCHING FOR AVAILABLE POSITIONS**

The University of Arizona's applicant portal allows you to search for all available positions at the University of Arizona through the primary search engine.

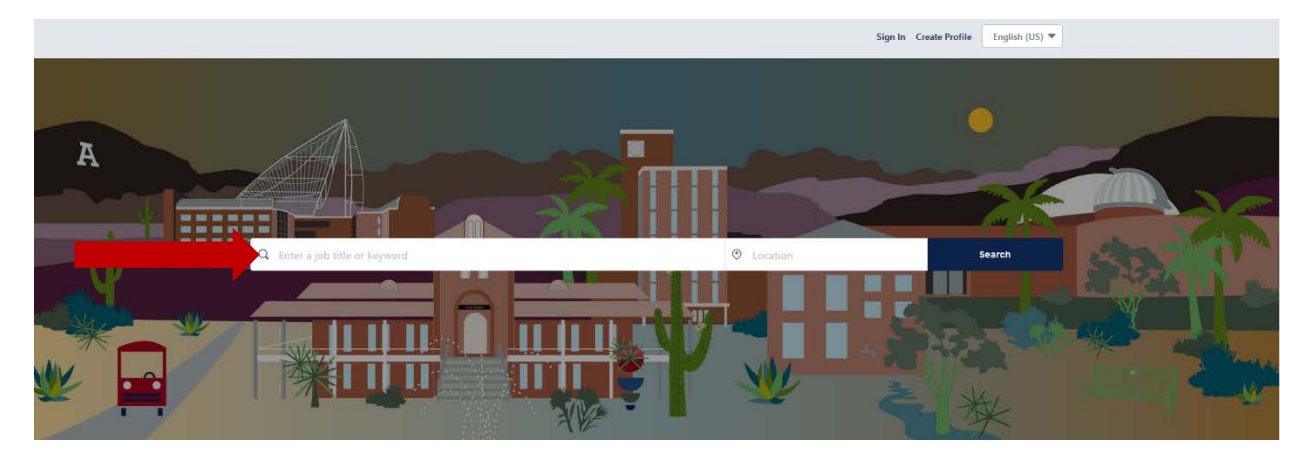

The primary search engine allows you to search for positions by job title, keywords and/or locations.

After you have entered your value(s) into the primary search engine, click **Search** to retrieve all available positions that meet your criteria.

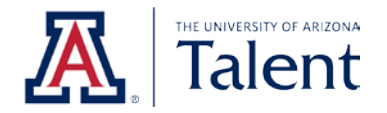

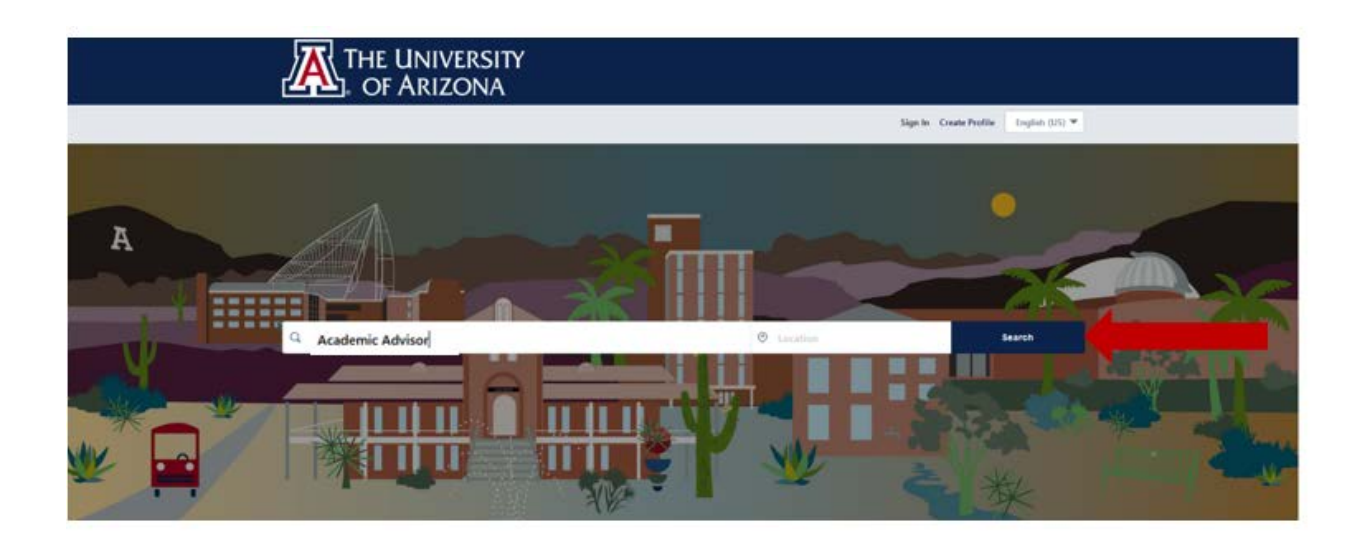

## *Example of Searching for Positions by Job Title*

The primary search engine can be used to search for specific job titles. For example, you can search for the job title of "Academic Advisor".

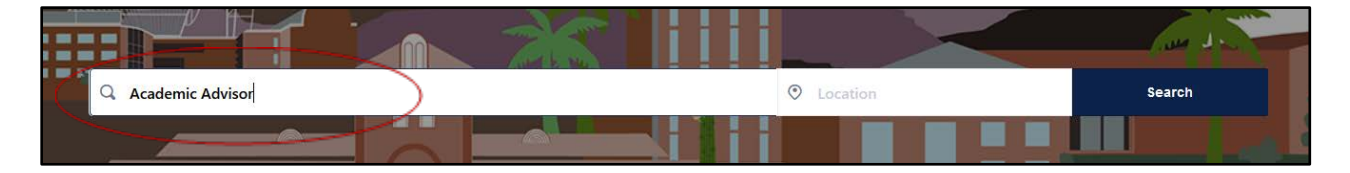

Then click **Search** to retrieve all available positions that meet your criteria.

## *Example of Searching for Positions by Location*

The primary search engine can also be used to search for positions by specific location. Within the primary search engine, you can enter the desired location in either the left or right field.

For example, you can search for "Phoenix, AZ, USA" using the field on the left:

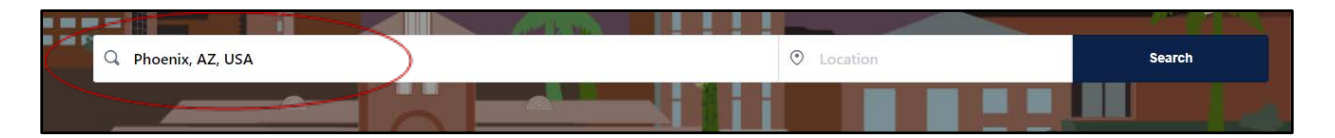

OR

You can use the field on the right:

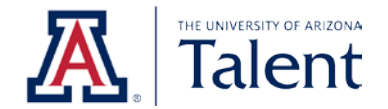

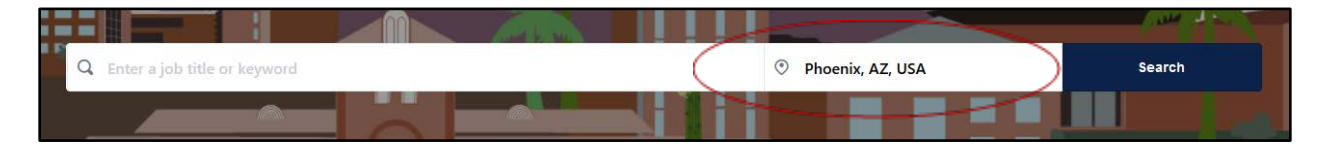

Then click **Search** to retrieve all available positions that meet your criteria.

## **Example of Searching for Full Time/Part Time Positions**

The primary search engine can also be used to search for part time or full time positions. To filter by "part time" or "full time" positions, you can enter either "part time" or "full time" in your search box.

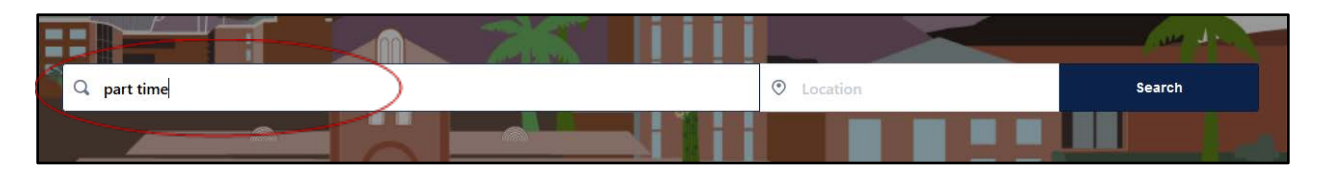

Then click **Search** to retrieve all available positions that meet your criteria.

## <span id="page-11-0"></span>**3.1 SAVING & SHARING POSITIONS**

When logged into your University of Arizona applicant portal profile, you can save a position and return to complete the application at a later time.

#### *How to Save a Position*

To save a position, find a position you are interested in and click on the **job title** of the job posting. The website will redirect you to the position details.

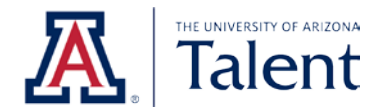

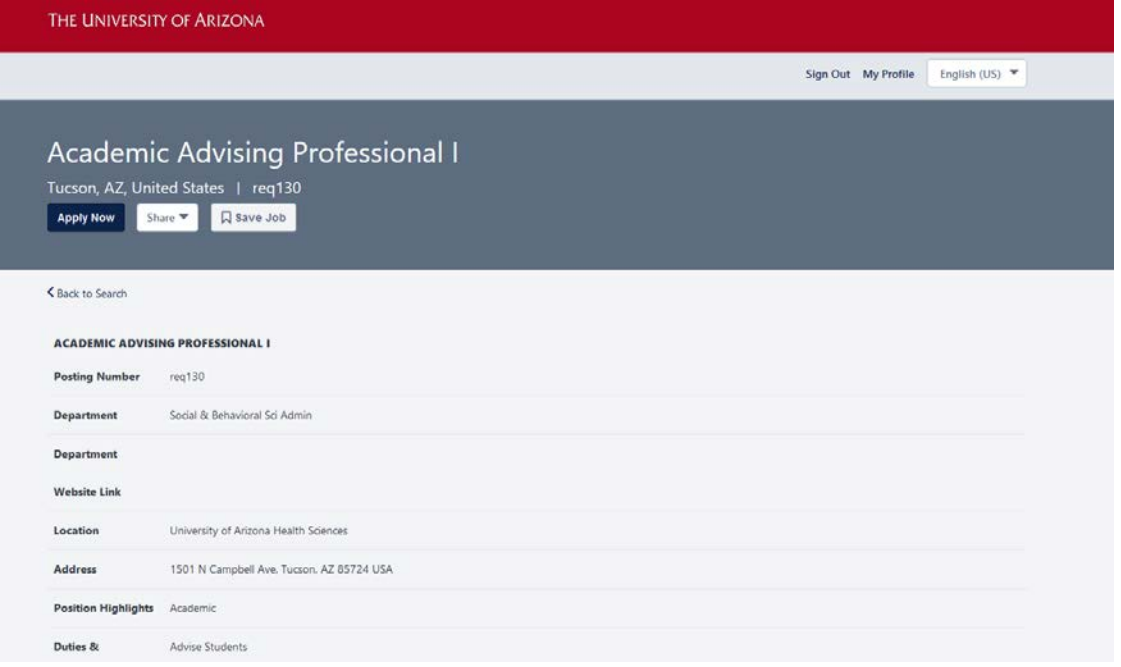

#### Click the **Save Job** button at the top:

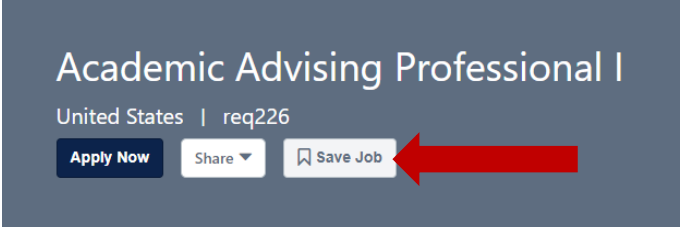

#### *Accessing Saved Positions*

All saved positions may be found under your profile. To access your profile, click **My Profile** which is located on the top right corner of the website.

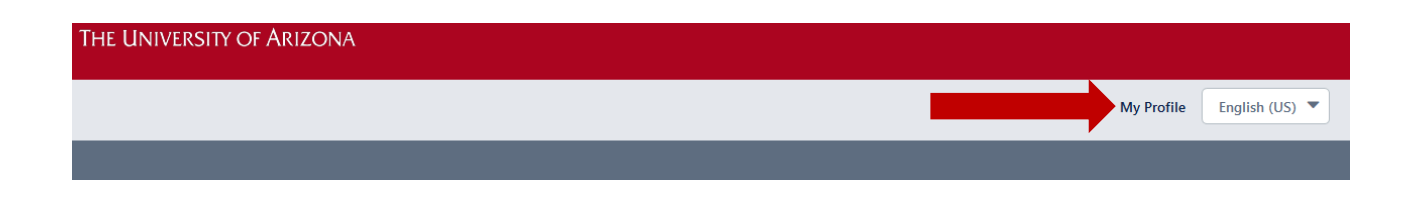

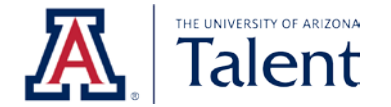

The website will redirect you to your profile. Locate the section titled **Saved Jobs**. Your saved positions will appear below.

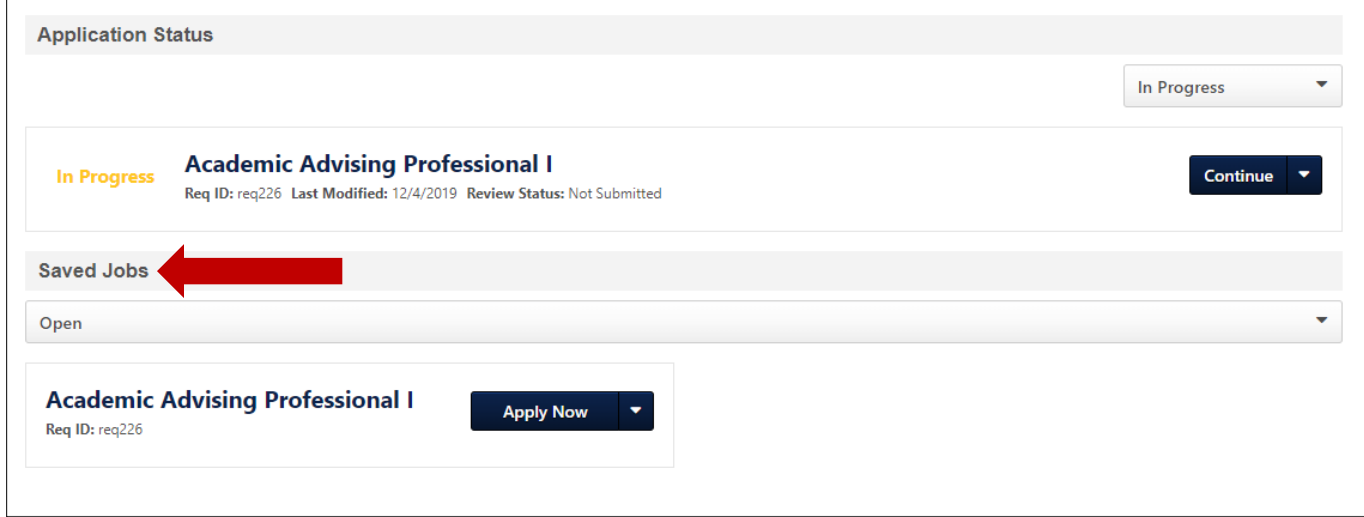

By default, the website will show you any saved positions that are still open and accepting applications.

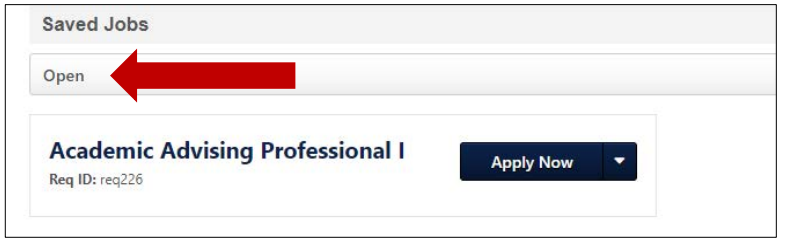

You may use the **status dropdown** to change your view to either "all" saved jobs or "closed" saved jobs.

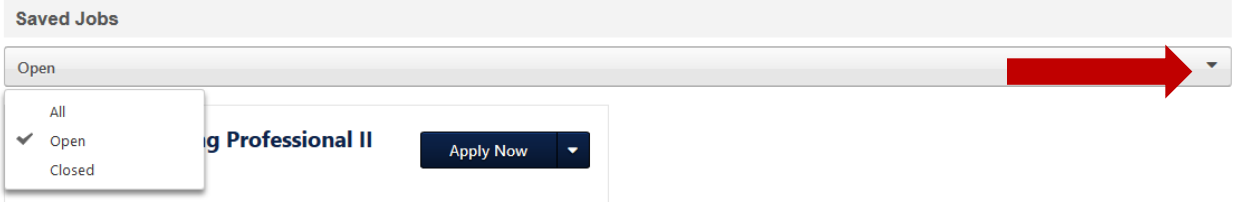

## *How to Share a Position*

To share a position with others, find a position you are interested in sharing and click on the **job title** of the job posting. Once clicked, the website will redirect you to the position details.

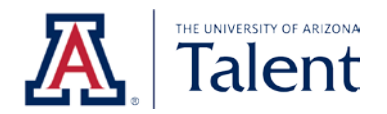

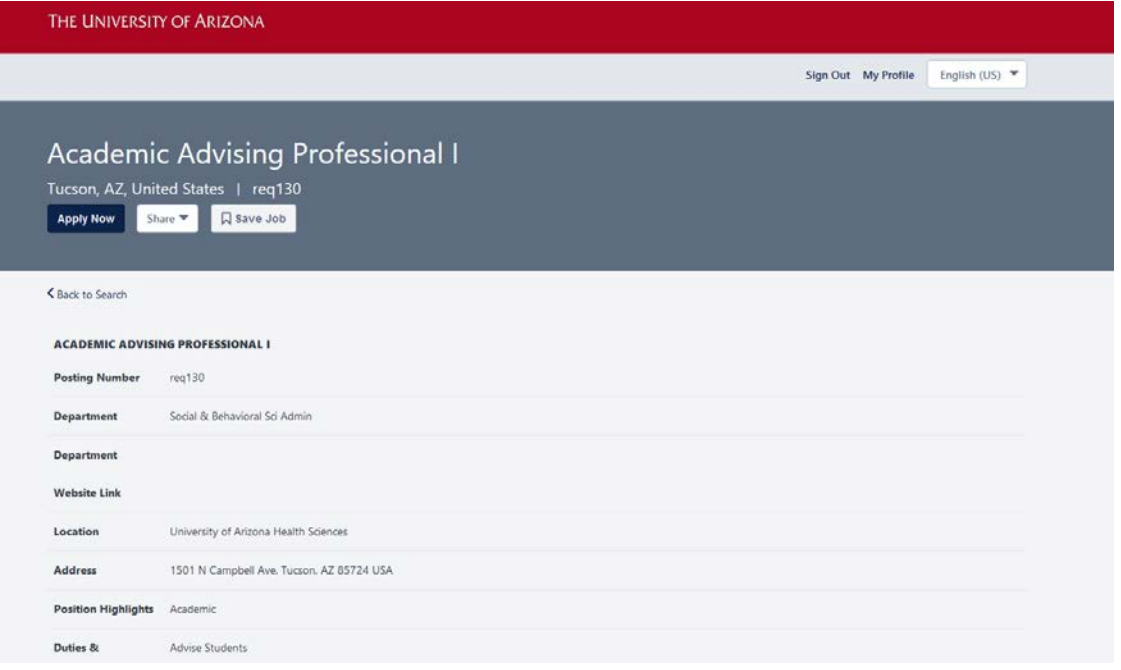

Click the **Share** button at the top of the page:

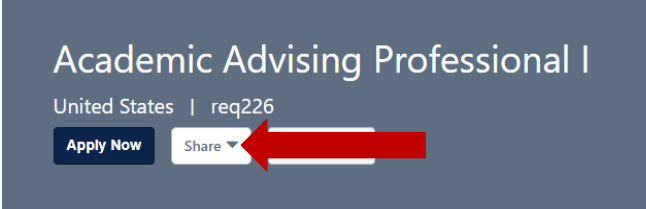

Available positions can be shared via email, LinkedIn and/or through Facebook. Click on the **desired sharing mechanism** from the dropdown and follow the system prompts.

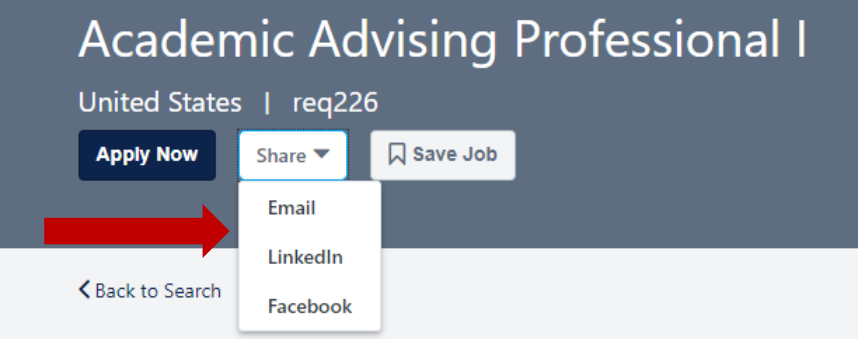

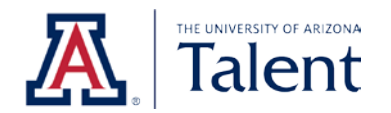

## <span id="page-15-0"></span>**3.2 POSITION DETAIL'S TERMINOLOGY**

The following table includes common terminology used within the position details along with their definitions.

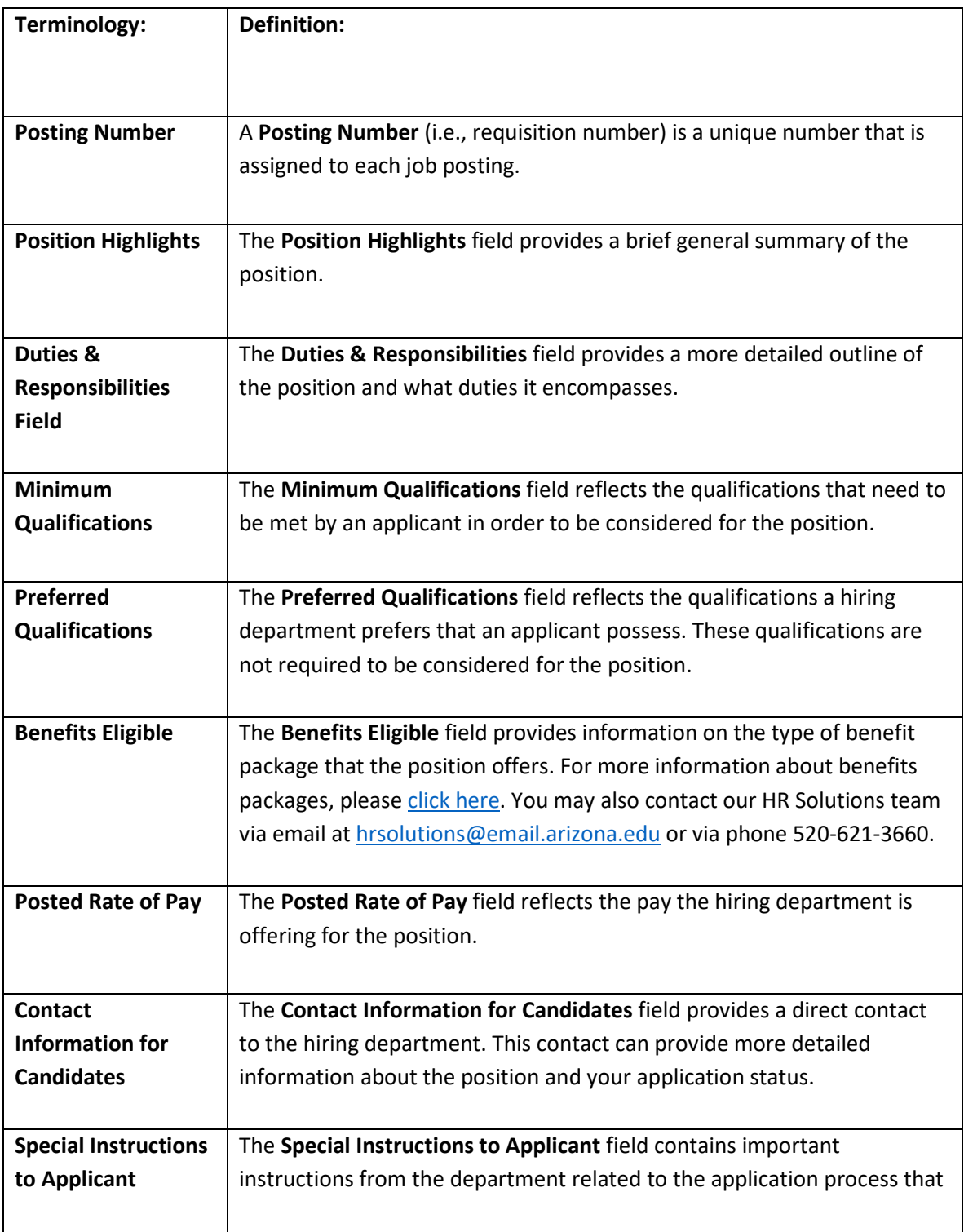

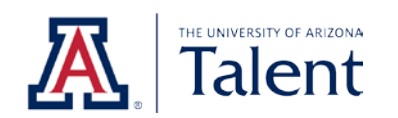

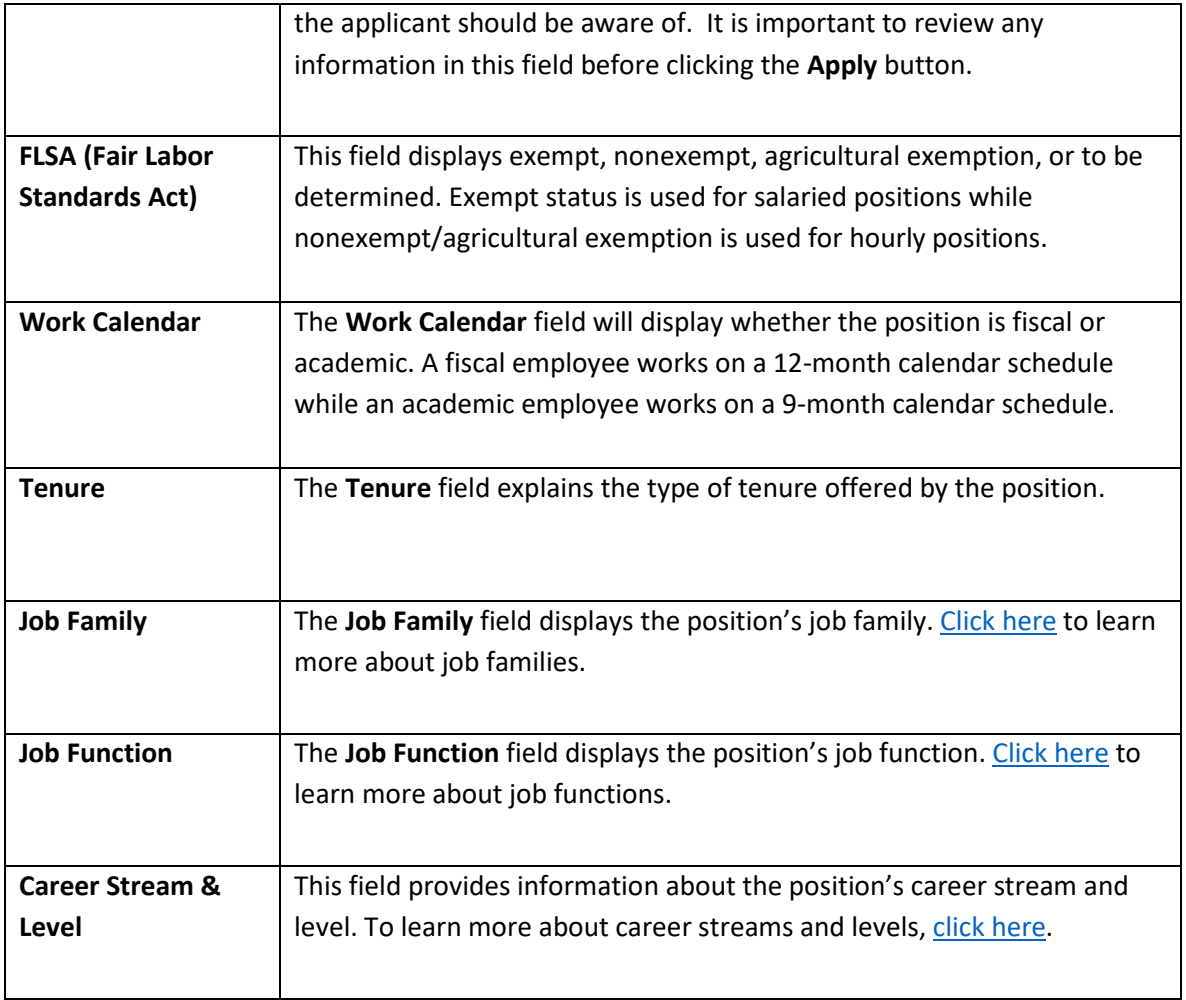

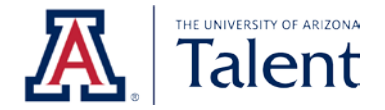

# <span id="page-17-0"></span>**4. APPLYING FOR POSITION**

When you apply to a position through the University of Arizona's applicant portal, you will be directly submitting your application materials to the hiring department. This section will guide you through completing an application.

## <span id="page-17-1"></span>**4.1 STARTING THE APPLICATION PROCESS**

**Step One**: Find a position that you are interested in. Next, click on the position's **job title**.

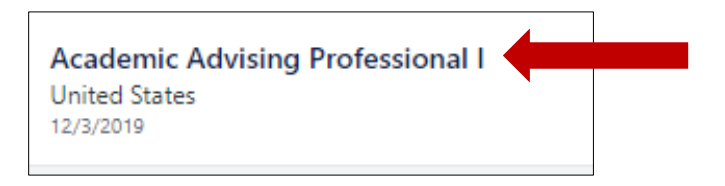

The website will redirect you to the position details:

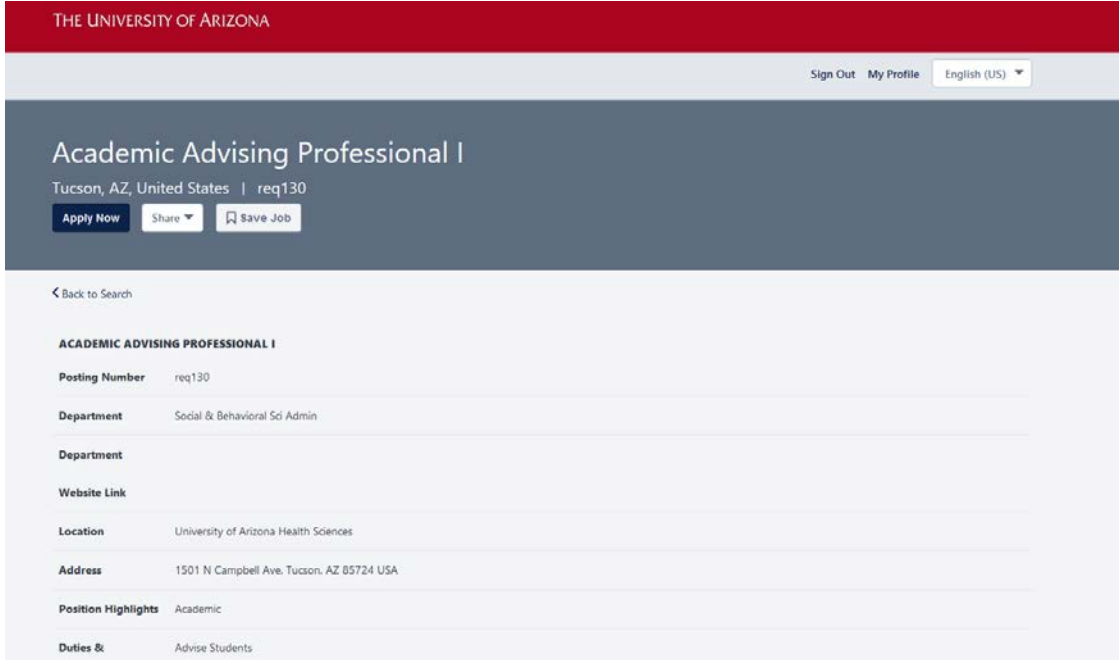

**Step Two**: Review the position details. If the position details align with your interest as well as qualifications, click **Apply Now** at the top or bottom of the page.

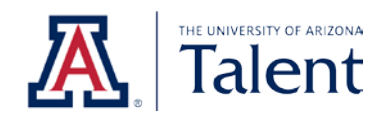

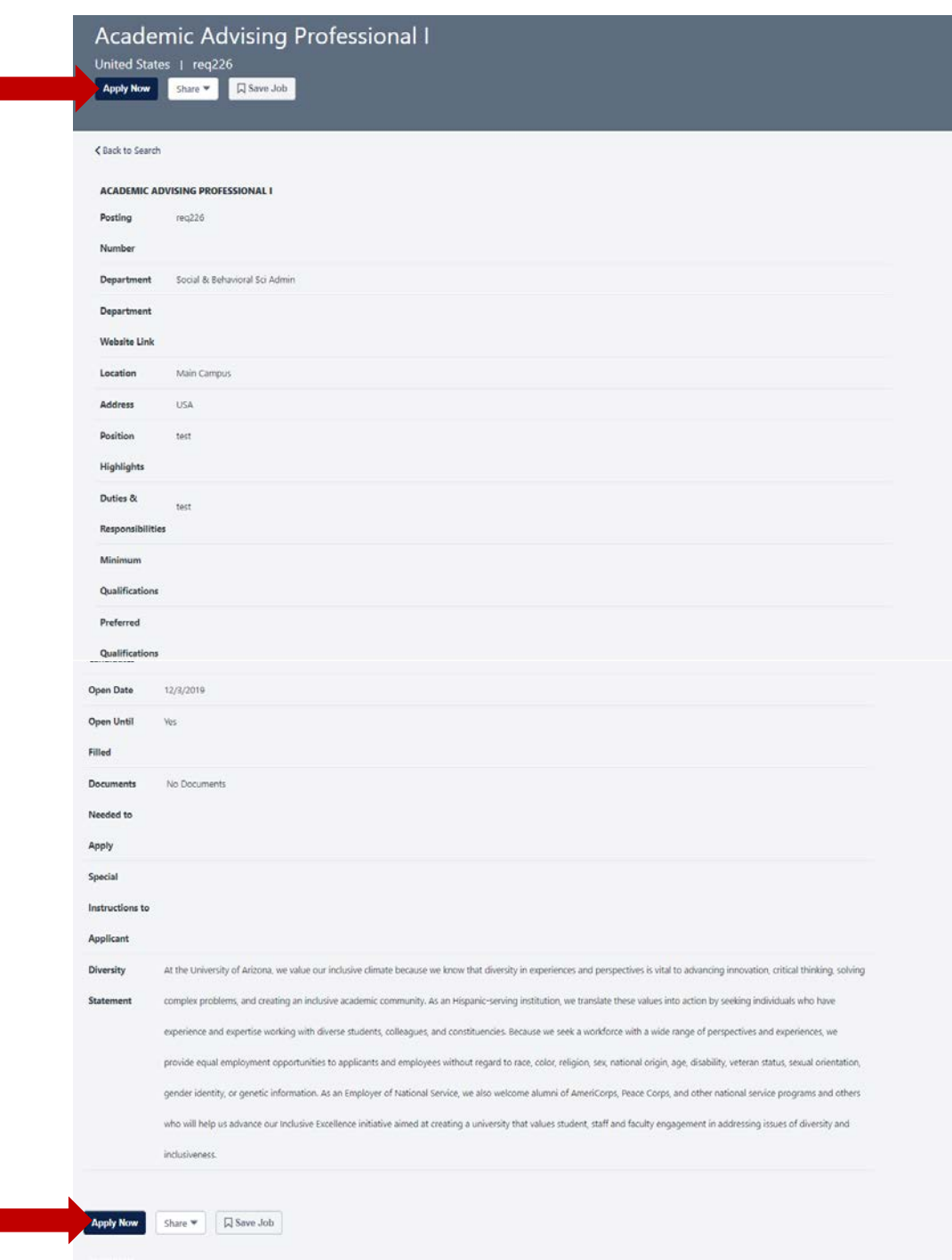

By clicking **Apply Now**, you will begin the application process for the selected position.

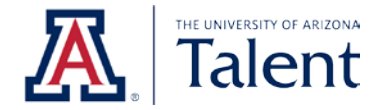

## <span id="page-19-0"></span>**4.2 GENERAL APPLICATION SECTIONS**

In order to submit your application, you will need to complete all the required fields. Any field marked with a red asterisk (\*) are required fields. You will not be able to proceed until all required fields are completed.

*Note: If you are logged in to your University of Arizona applicant portal profile, the system will prepopulate your information based on your last application. We recommend reviewing the prepopulated data and updating any information as needed.* 

#### *Contact Information Section*

Within the application, the **Contact Information** section will require you to enter your first name, last name and email address.

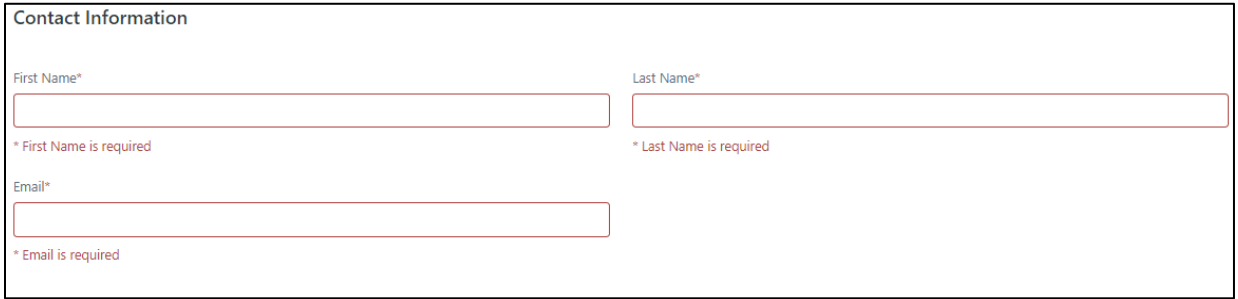

#### *Upload Attachments Section*

The **Upload Attachments** section will allow you to attach different documents based on the hiring department's job posting settings. For instance, you may be required to attach a Resume, Cirriculum Vitae, and/or Cover Letter.

If a resume/curriculum vitae document is attached, the system will parse information from your document and populate the application fields for you. We recommend reviewing any parsed information for accuracy. Parsing results will vary based on your resume/curriculum vitae format. The system is able to recognize key elements such as job title, position dates, and any responsibilities/key accomplishments.

**Note**: *For more information regarding resume parsing, refer to Section 4.4 of this guide.*

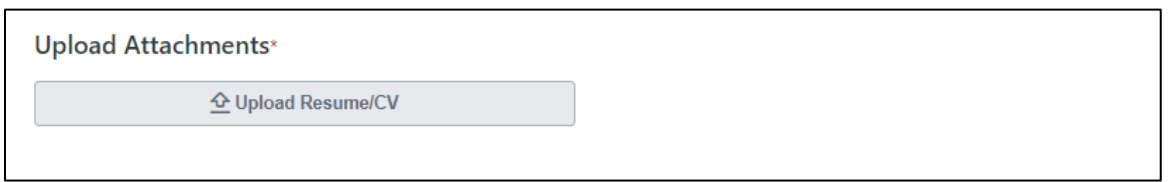

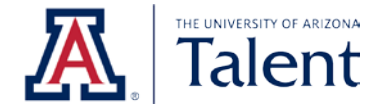

The **Upload Attachments** section naming convention may vary based on the type of document the hiring department is requesting (either a resume, curriculum vitae, or either).

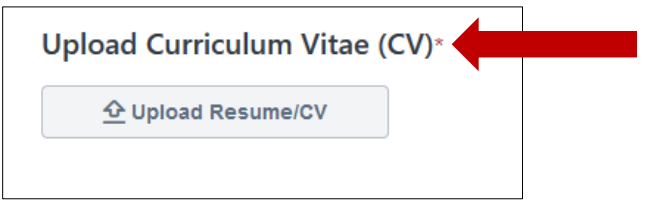

To upload your resume or curriculum vitae, click **Upload Resume/CV** and follow the system prompts to browse and select your document.

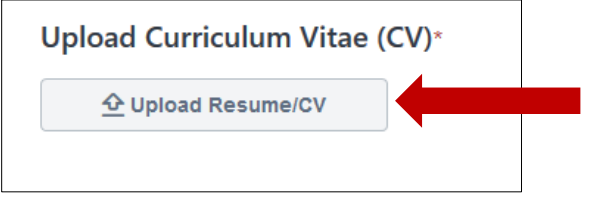

Once you select your document, the following image will appear. The image will disappear automatically after the attachment has fully uploaded.

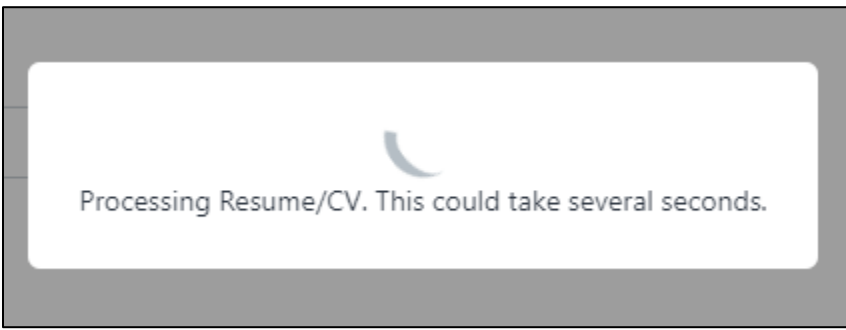

#### *Contact Details Section*

Within the **Contact Details** section, you will have the option to enter your address. You will also be required to enter your phone number.

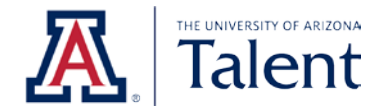

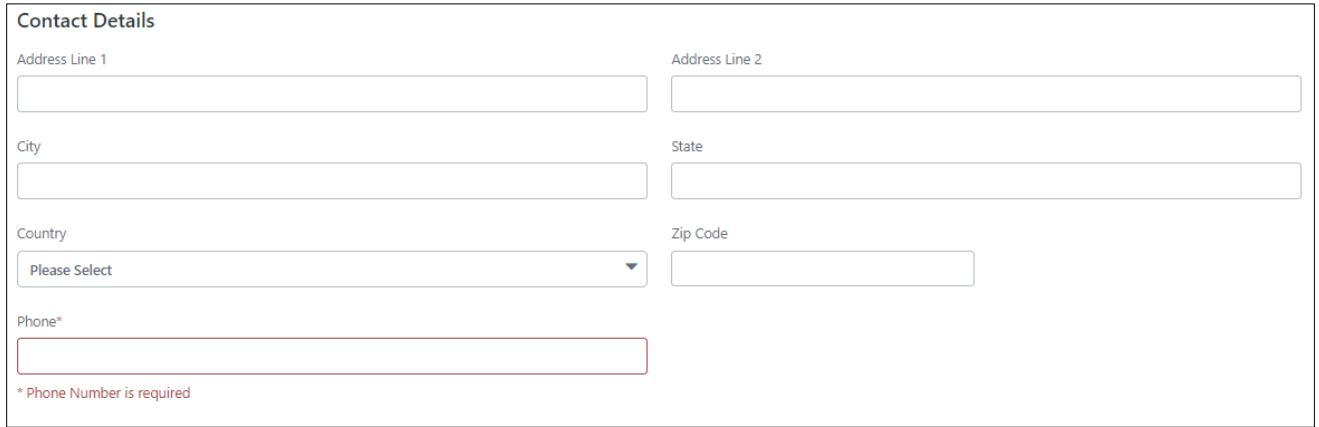

#### *Professional Experience Section*

Next, you will have an opportunity to enter your professional experience in the **Professional Experience** section. The **Professional Experience** section is not required; however, it is recommended that you complete this section.

To add a professional experience entry, click **Add Professional Experience**.

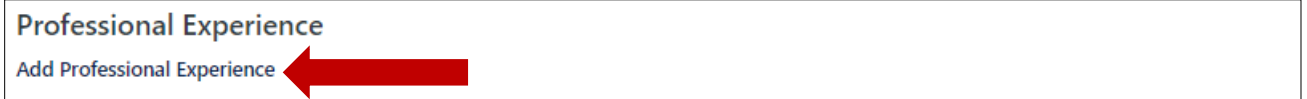

A professional experience box will appear. Enter your past and/or current professional experience. The only system required fields for each professional experience entry are **Company** and **Job Title**.

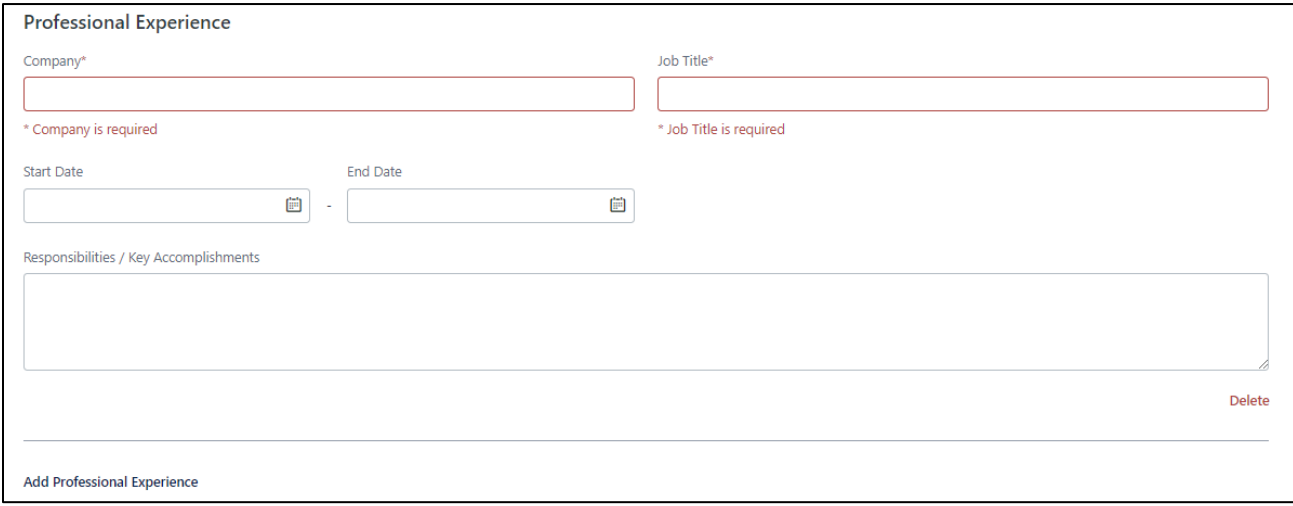

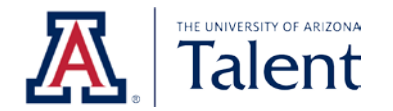

To add an additional professional experience entry, click **Add Professional Experience**. This option is located on the bottom left corner of your last professional experience entry.

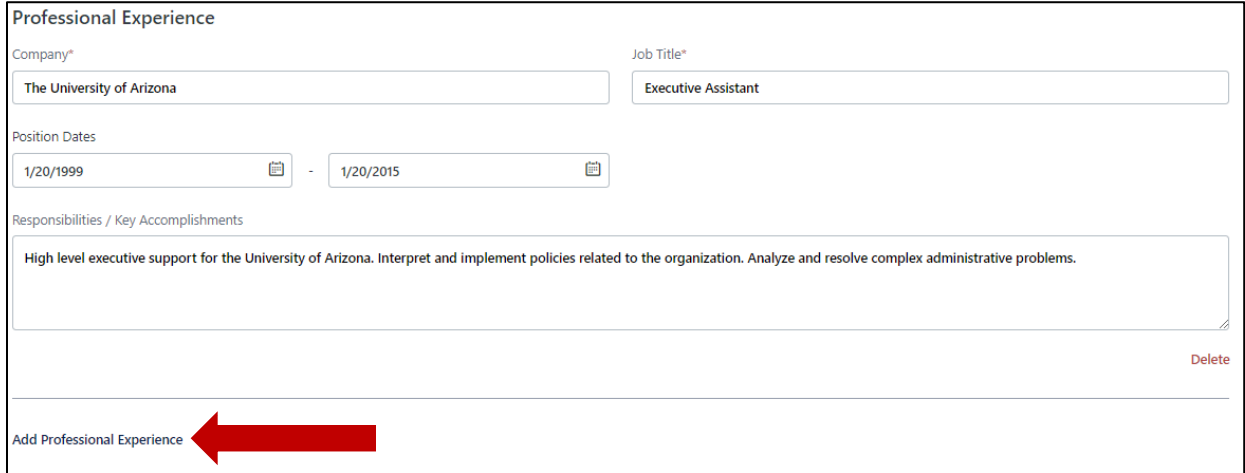

To delete a professional experience entry, click **Delete**. This option is located on the bottom right corner of each professional experience entry.

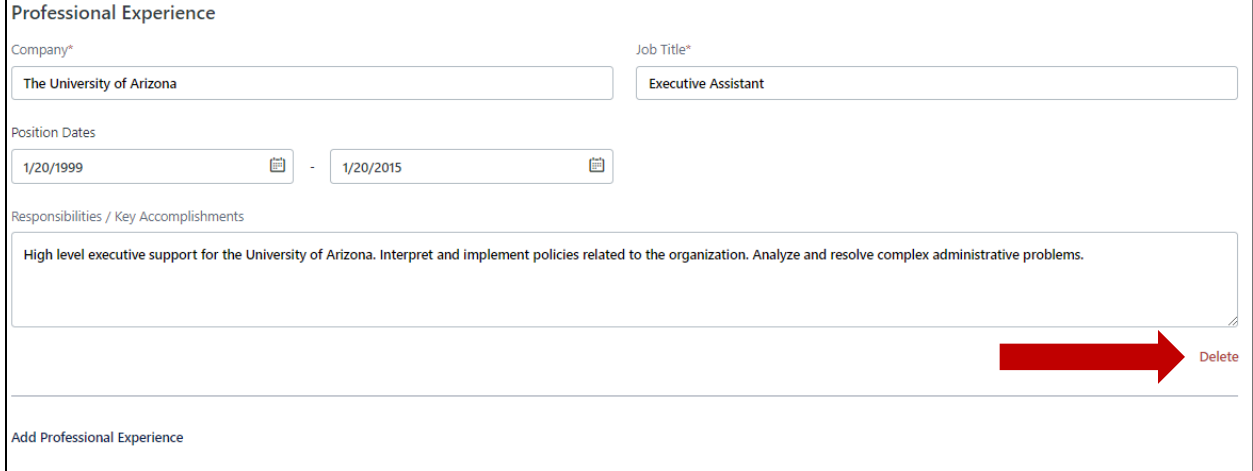

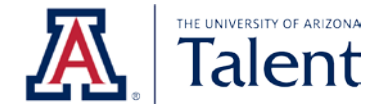

#### *Education Section*

Next, you will have an opportunity to enter your education in the **Education** section. The **Education** section is not required; however, it is recommended that you complete this section.

To add an education entry, click **Add Education**.

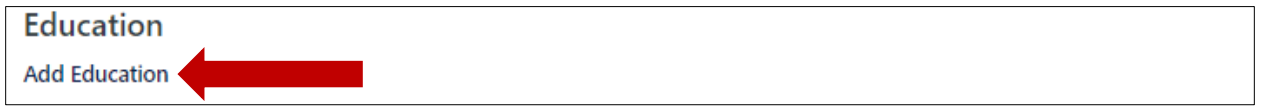

An education box will appear. Enter your education information using the fields provided. The only system required fields are **Institution**, **Degree Level** and **Area of Study**.

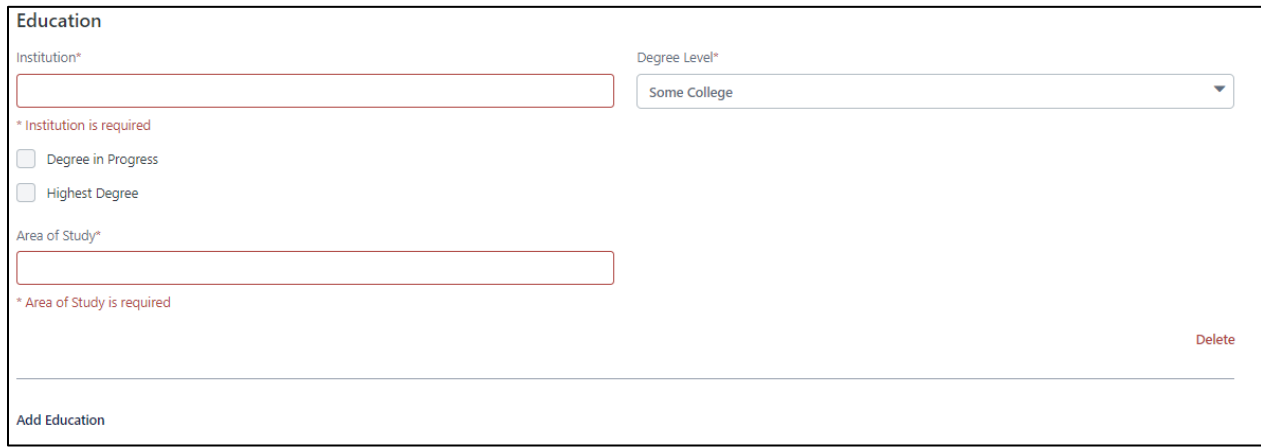

To add an additional education entry, click **Add Education**. This option is located on the bottom left corner of your last education entry.

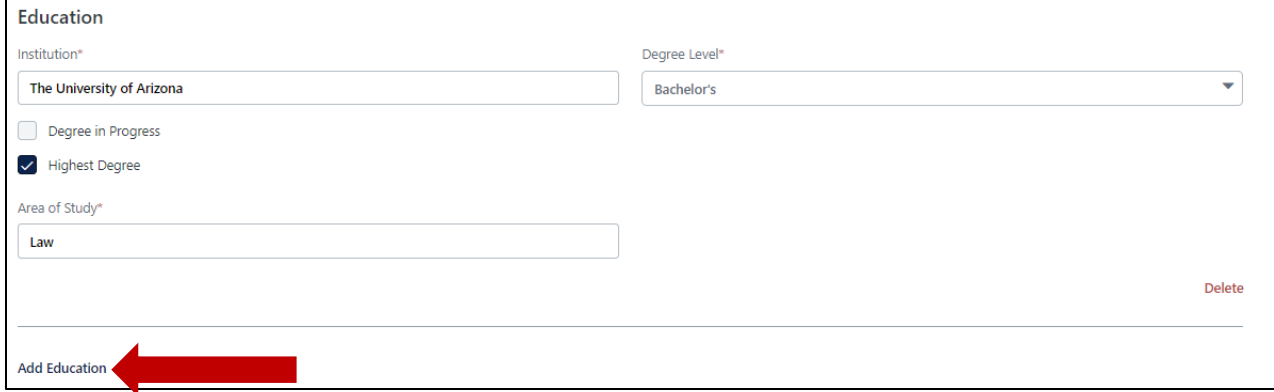

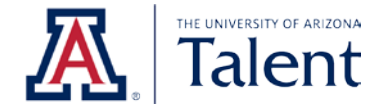

To delete an education entry, click **Delete**. This option is located on the bottom right corner of each education entry.

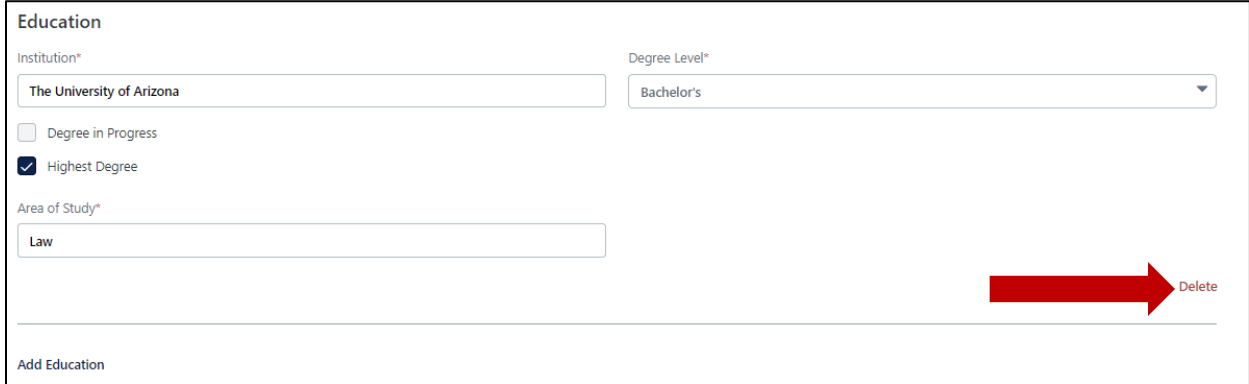

#### *Skills/ Certifications/ Licenses Section*

Next, you will have an opportunity to enter your skills, certifications, and/or licenses information in the **Skills/ Certifications/ Licenses** section. The **Skills/ Certifications/ Licenses** section is not required; however, it is recommended that you complete this section.

To add a skills, certifications, and/or licenses entry, click **Add Skill / Certifications/ Licenses**.

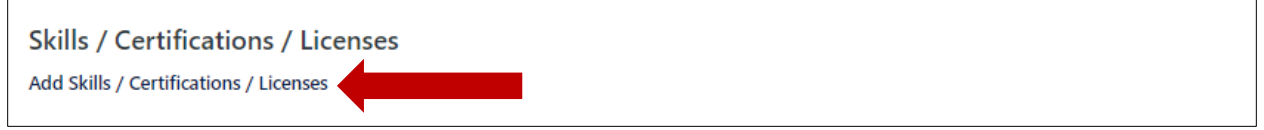

A skills, certifications, and/or licenses box will appear. Enter your skills, certifications, and/or licenses information using the fields provided. None of the fields in this section are system required fields.

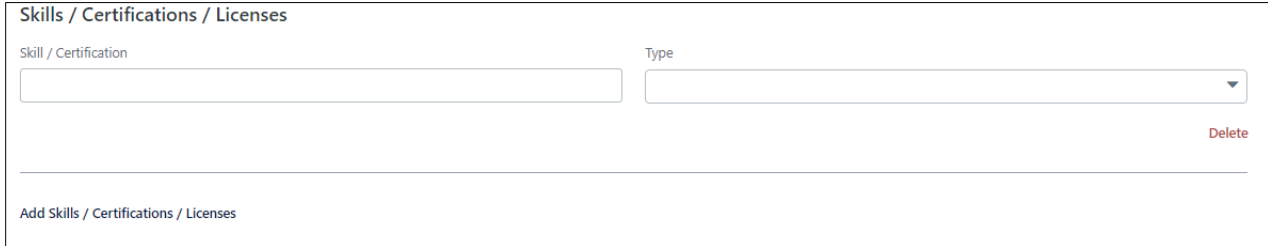

To add an additional skills, certifications, and/or licenses entry, click **Add Skills/Certifications/Licenses.**  This option is located on the bottom left corner of your last skills, certifications, and/or licenses entry.

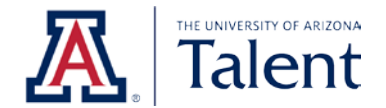

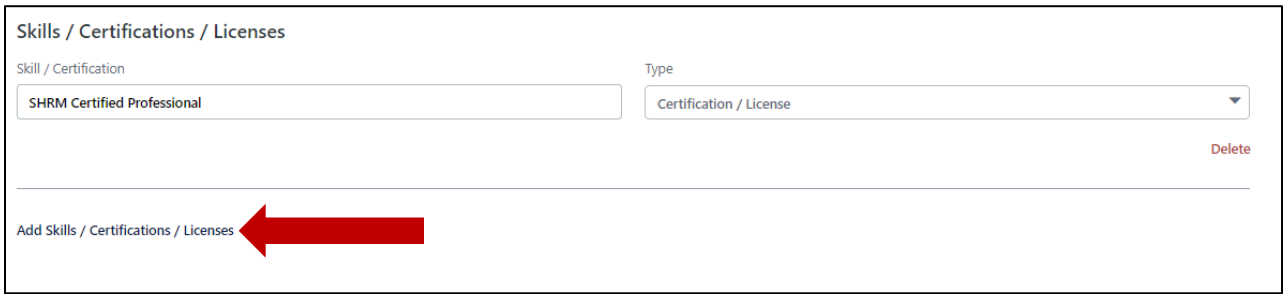

To delete a skills, certifications, and/or licenses entry, click **Delete**. This option is located on the bottom right corner of each skills, certifications, and/or licenses entry.

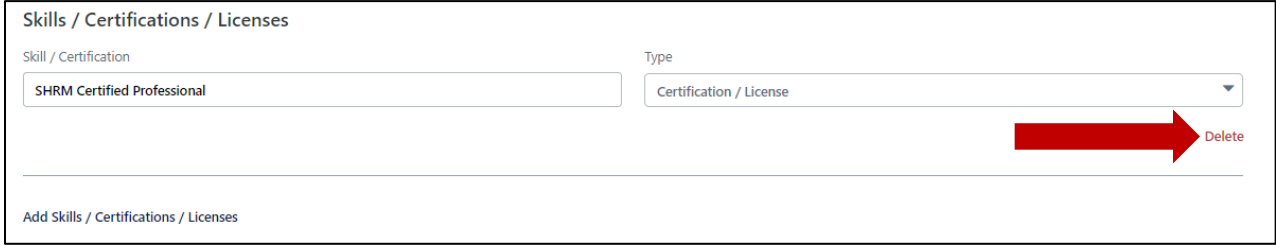

Once you have entered all the necessary information under each section, click **Next** to proceed to the next page. The **Next** button is located on the bottom right corner.

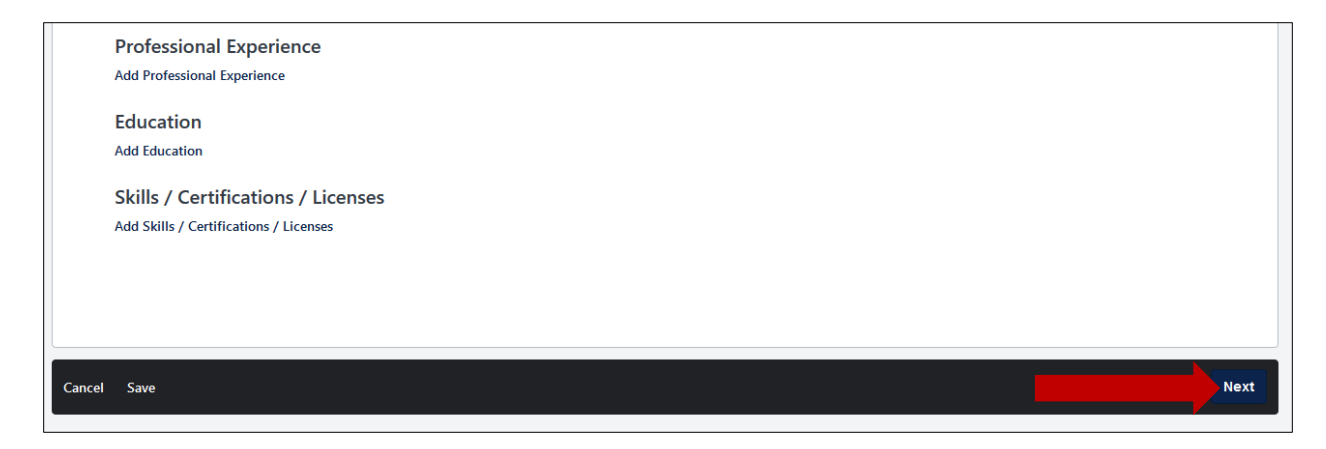

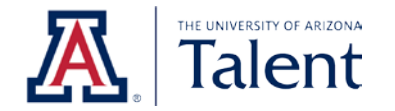

**Tip**: If you started an application and need to come back to complete the application at a later time, click **Save**. The **Save** button is located on the bottom left corner of the application. You will need to create a profile to save your progress. After you save your application, the application will be available under **My Profile**.

## <span id="page-26-0"></span>**4.3 SUPPLEMENTAL QUESTIONS**

All applications will require you to answer a series of supplemental questions. Some supplemental questions may require additional information based on your response. The images below provide an example of the supplemental questions you may be asked.

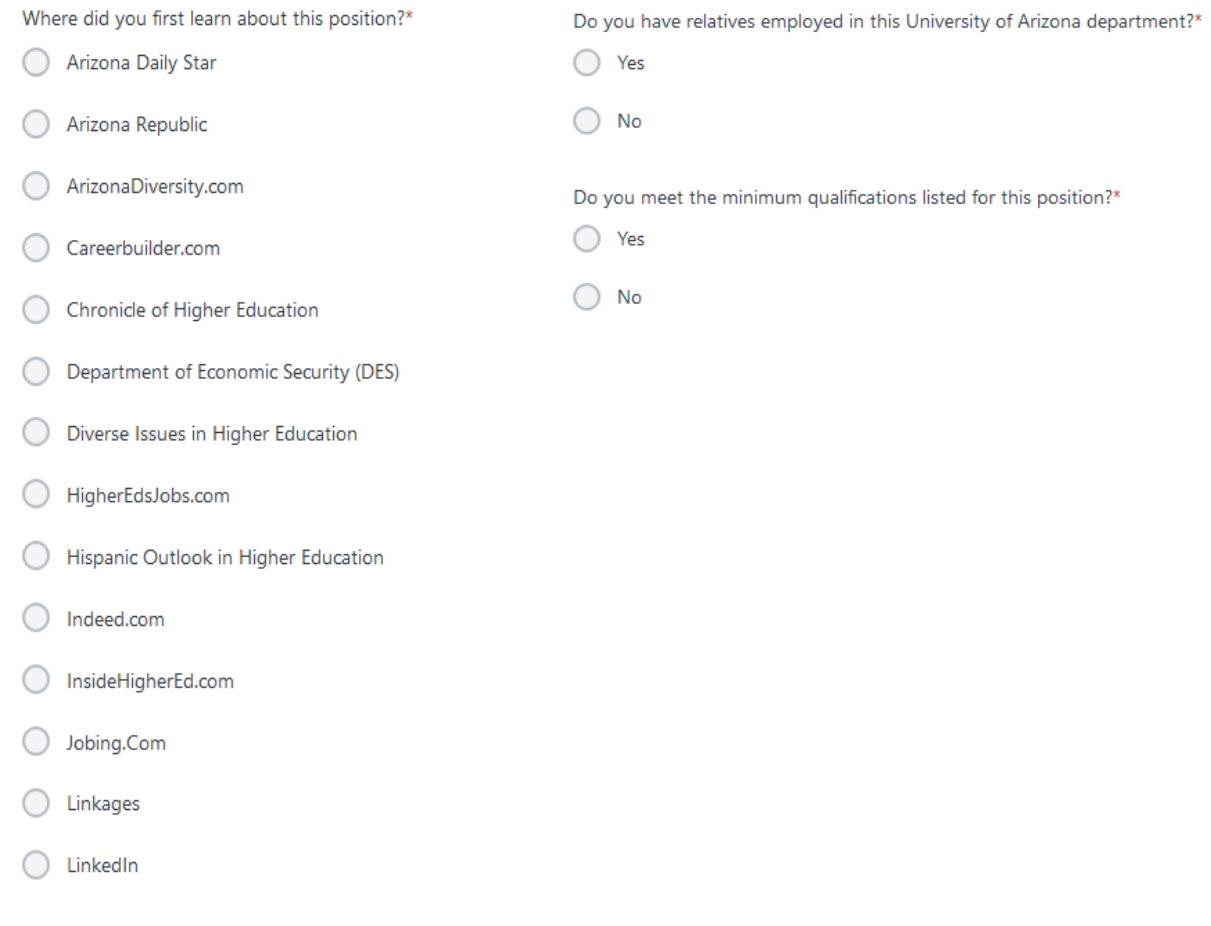

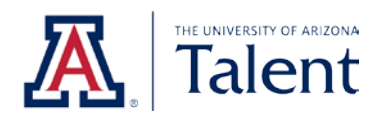

Once you have answered all the supplemental questions, click **Next** to proceed to the next page. The **Next** button is located on the bottom right corner.

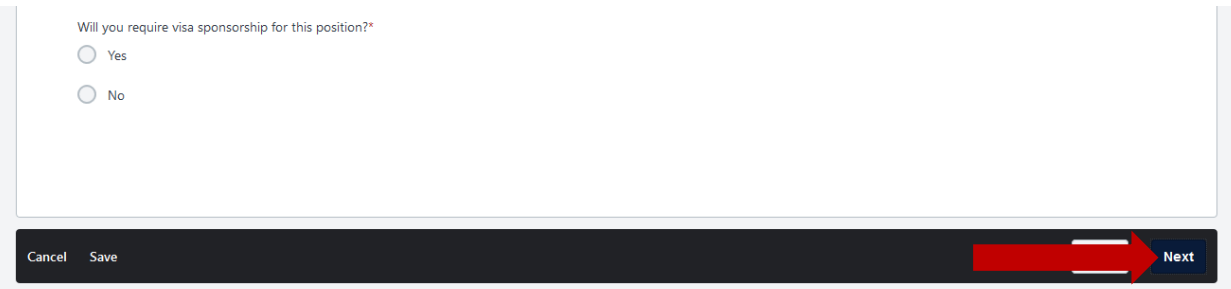

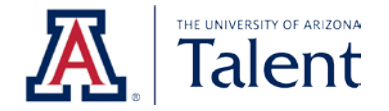

## <span id="page-28-0"></span>**4.4 VOLUNTARY DEMOGRAPHIC & SELF-IDENTIFICATION QUESTIONS**

The **Voluntary Demographic & Self-Identification Questions** page is completely voluntary. As part of our commitment to equal employment opportunity efforts, our institution conducts a survey of all job applicants. Submission of this information is entirely voluntary, and its contents are confidential to Human Resources. We do, however, appreciate your assistance and ask that you complete the following section.

If you do not wish to disclose the information requested, you may respond accordingly under each question.

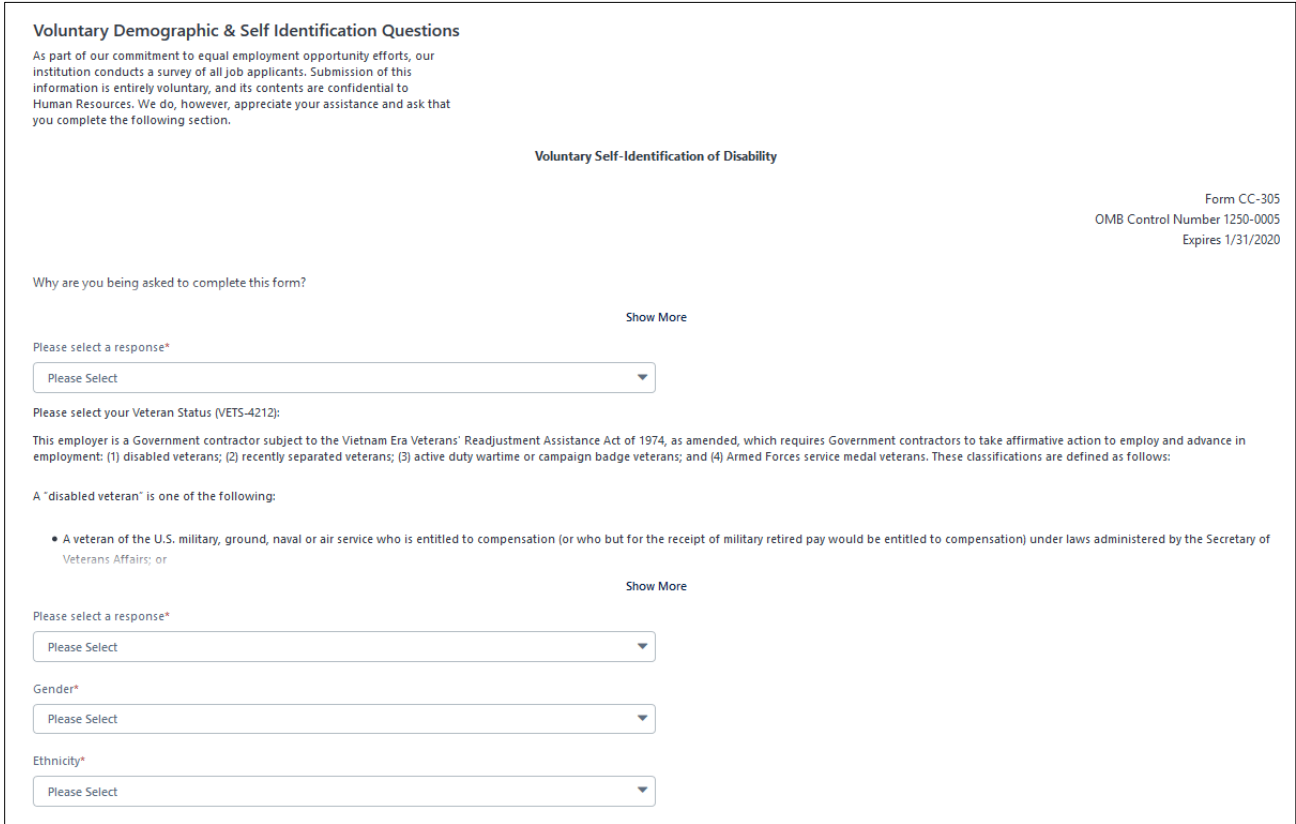

Once you have answered the voluntary demographic & self-identification questions, click **Next** to proceed to the next page. The **Next** button is located on the bottom right corner.

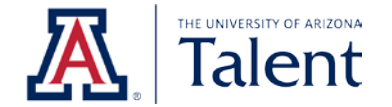

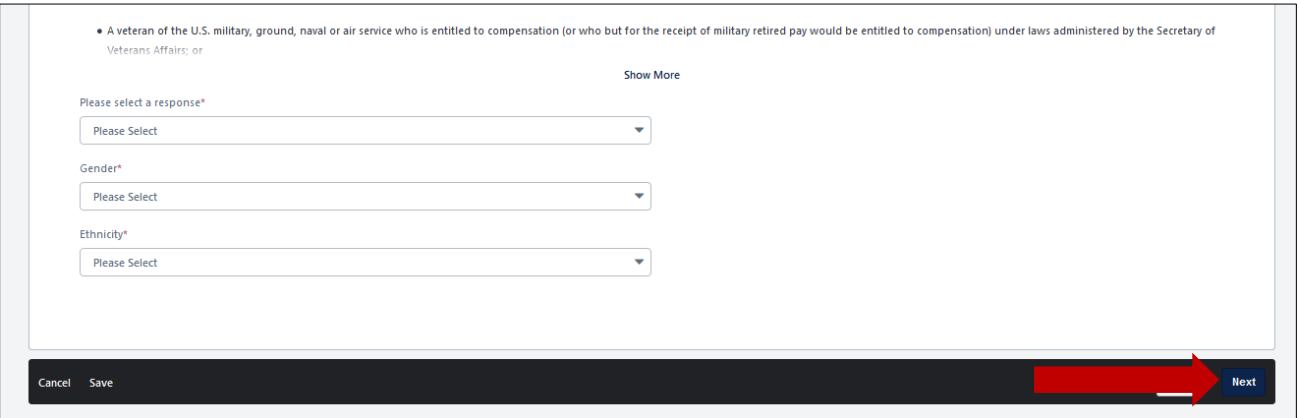

## <span id="page-29-0"></span>**4.5 JOB APPLICANT PRIVACY NOTICE**

All applications will require you to read and acknowledge to our Job Applicant Privacy Notice in order to submit your application. This notice will share key information related to how your information is collected, used and protected.

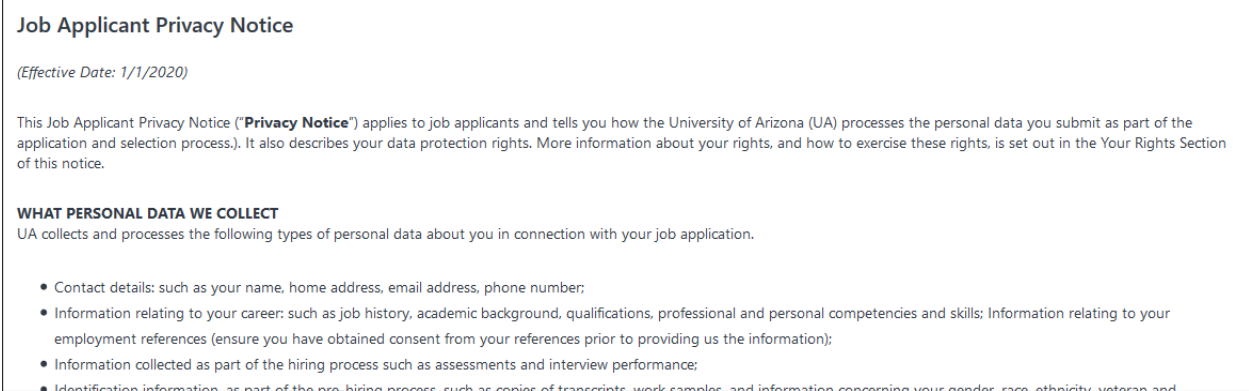

After you have read the Job Applicant Privacy Notice, select the **Yes** radio button to acknowledge that you have read and understand the information defined in the privacy notice.

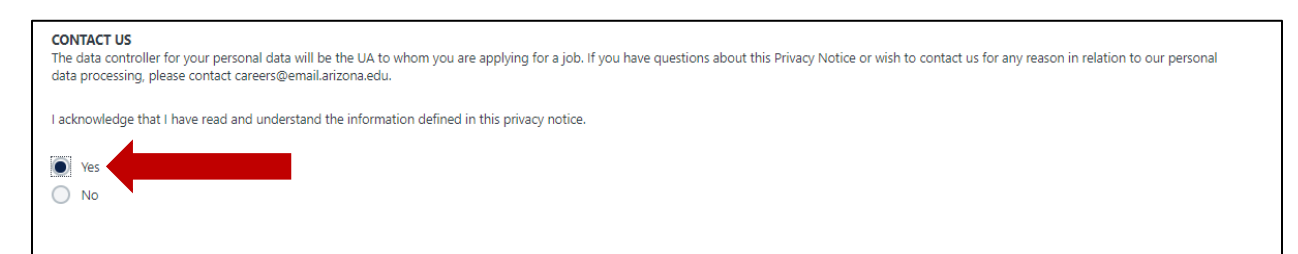

Click **Next** to proceed to the next page. The **Next** button is located on the bottom right corner.

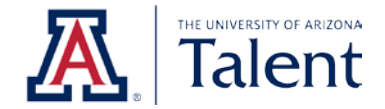

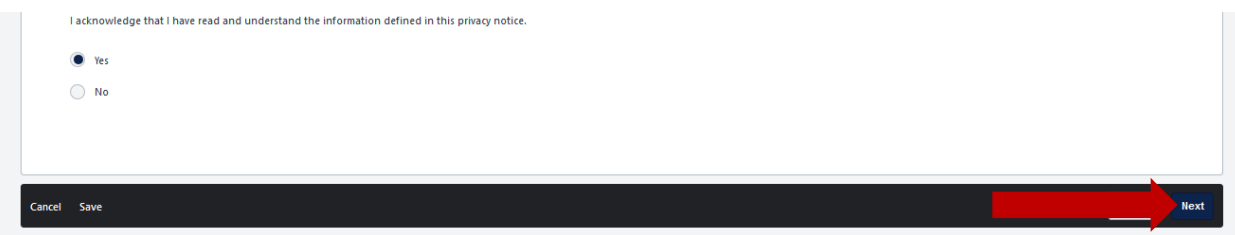

## <span id="page-30-0"></span>**4.6 CERTIFICATION & E-VERIFY INFORMATION**

All applications will also require you to read and agree to our Applicant Certification. After reading the contents of the certification and the E-Verify information below the certification, click on the **I agree** box in order to proceed with your application.

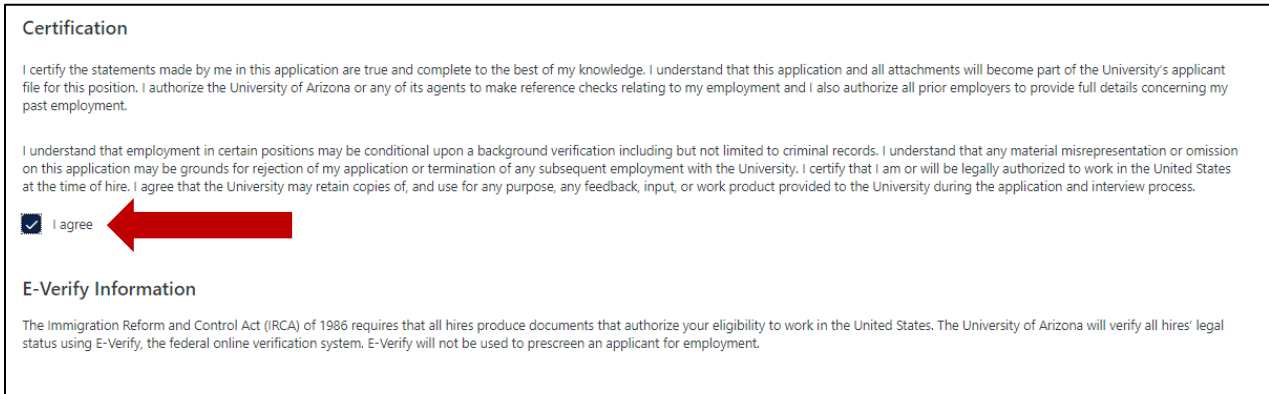

Click **Next** to proceed to the next page. The **Next** button is located on the bottom right corner.

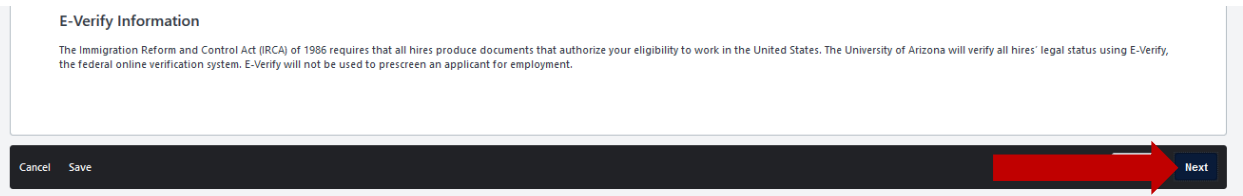

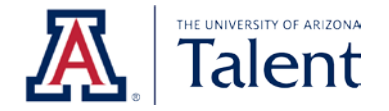

## <span id="page-31-0"></span>**4.7 Submitting Your Application**

The final step of the application process is submitting your application. Before clicking **Submit**, take a moment to re-review your application. You will not be able to edit your application after submitting.

Prior to clicking **Submit**, you will also be asked whether you would like your information to be searchable by all hiring departments at the University of Arizona. If you check the **Consider me for other positions and allow my information to be searchable** box, hiring departments across the University of Arizona will be able to search for you and invite you to apply to other positions. Checking this box is optional.

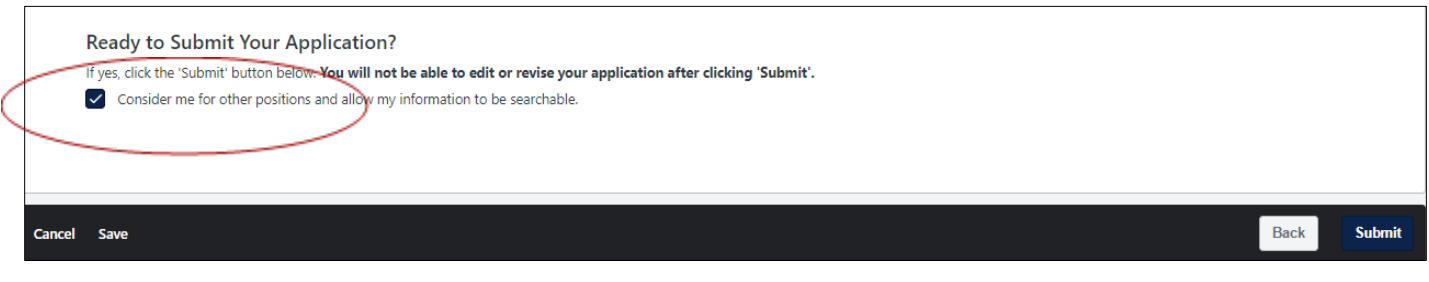

Once you have reviewed your application content and are ready to submit, click **Submit.** 

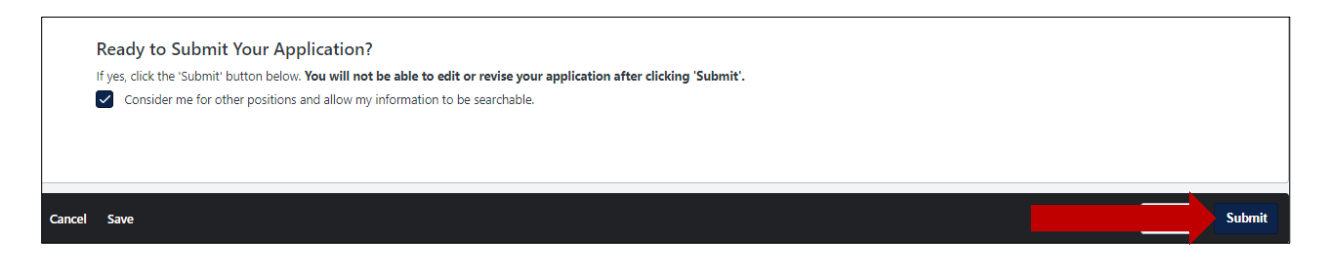

#### You will be redirected to a confirmation page.

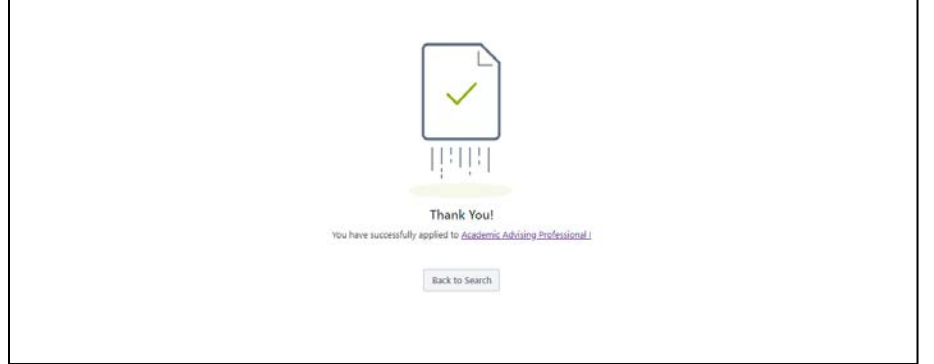

You will also receive a confirmation email from [talent@email.arizona.edu.](mailto:talent@email.arizona.edu)

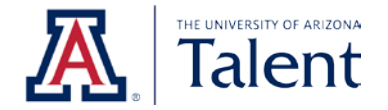

# <span id="page-32-0"></span>**5. CHECKING YOUR APPLICATION STATUS**

To check the status of your application, click on **My Profile** on the top right hand corner of the home page.

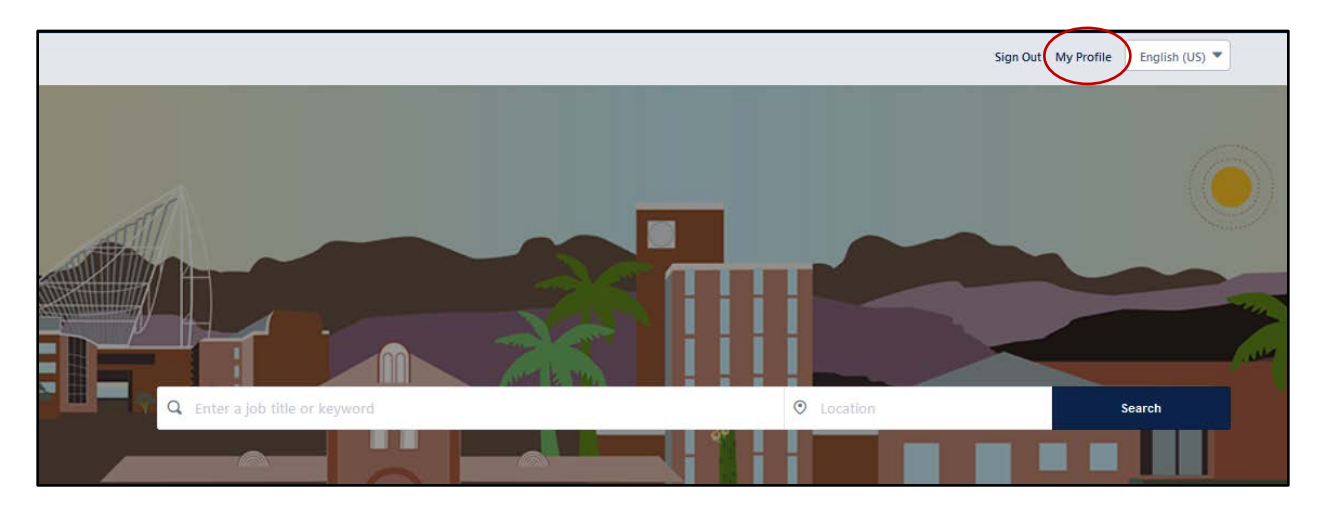

You will be redirected to your **Applicant Dashboard**. Your **Applicant Dashboard** contains your personal information, key notifications, action items, and more!

The status of your application will be listed under the **Application Status** section of the dashboard. Each application will have a **Review Status** field which reflects the specific application's status**.**

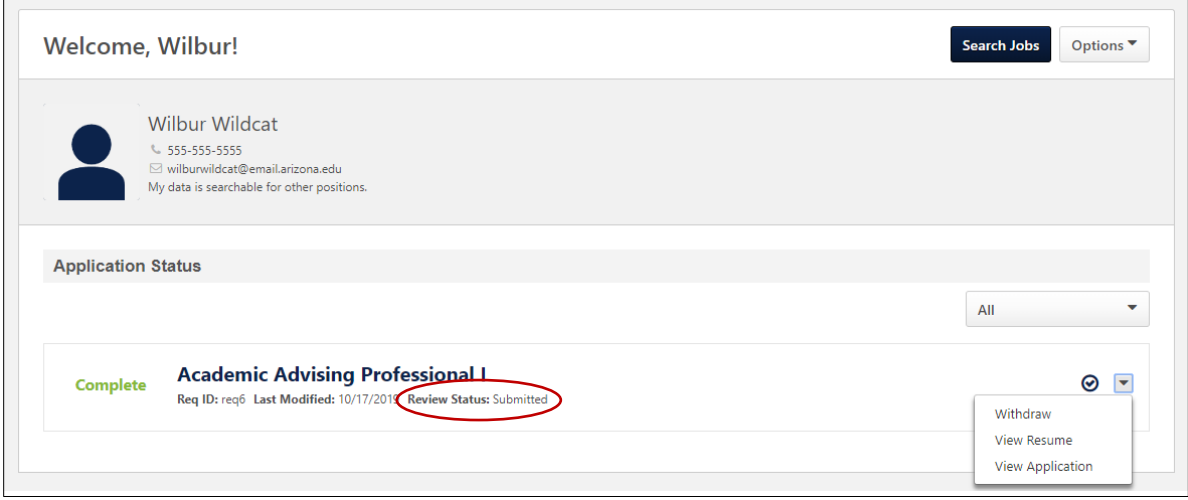

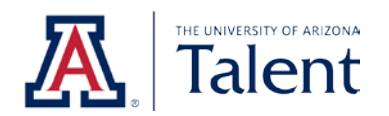

## <span id="page-33-0"></span>**5.1 APPLICATION STATUS TABLE**

The table below describes and defines the different statuses available for applications.

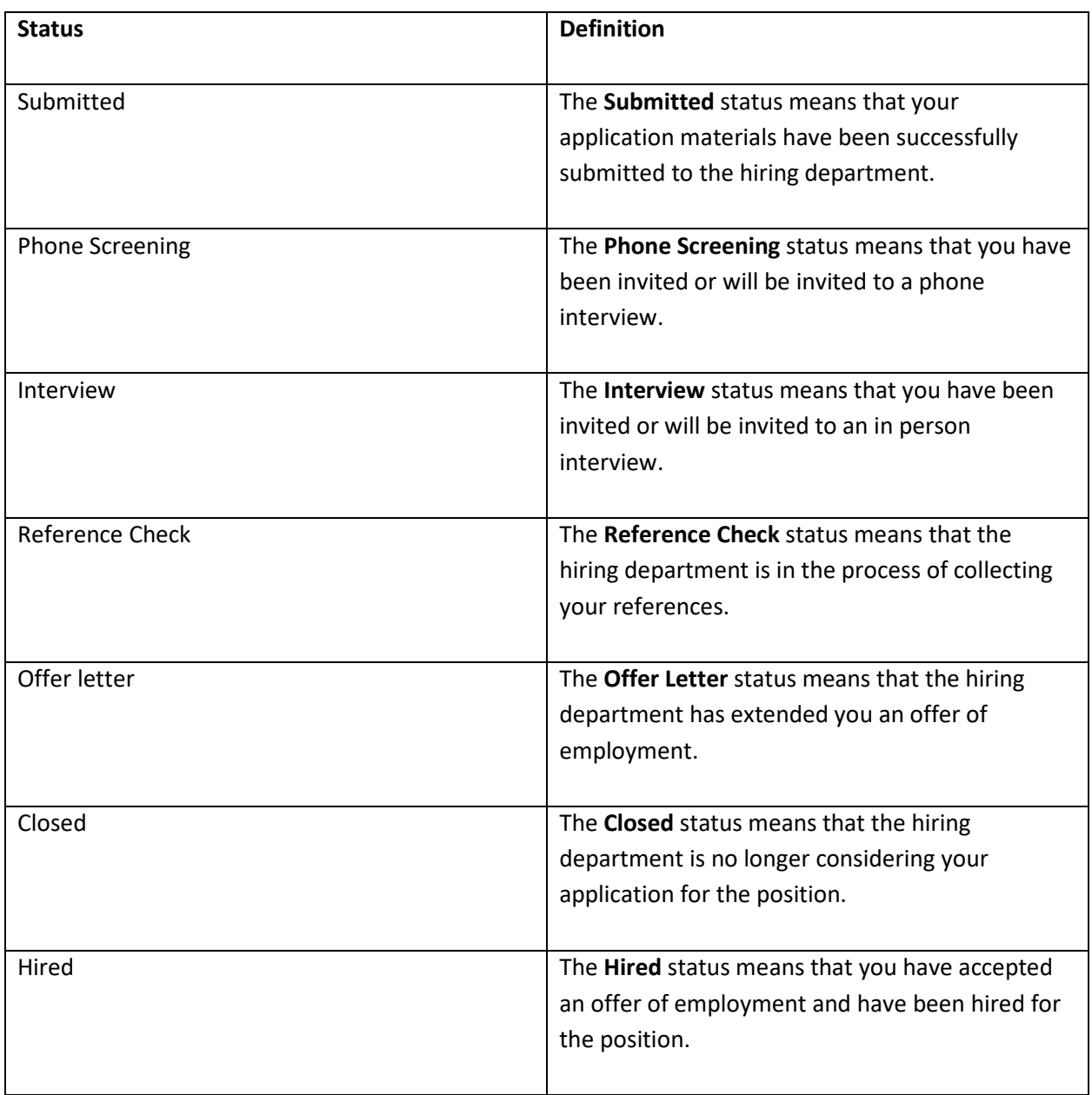

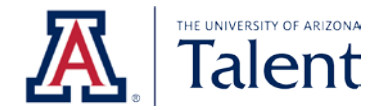

# <span id="page-34-0"></span>**6. WITHDRAWING YOUR APPLICATION**

If you no longer wish to be considered for a position, you may withdraw your application. To withdraw your application, click on **My Profile** on the top right hand corner of the home page.

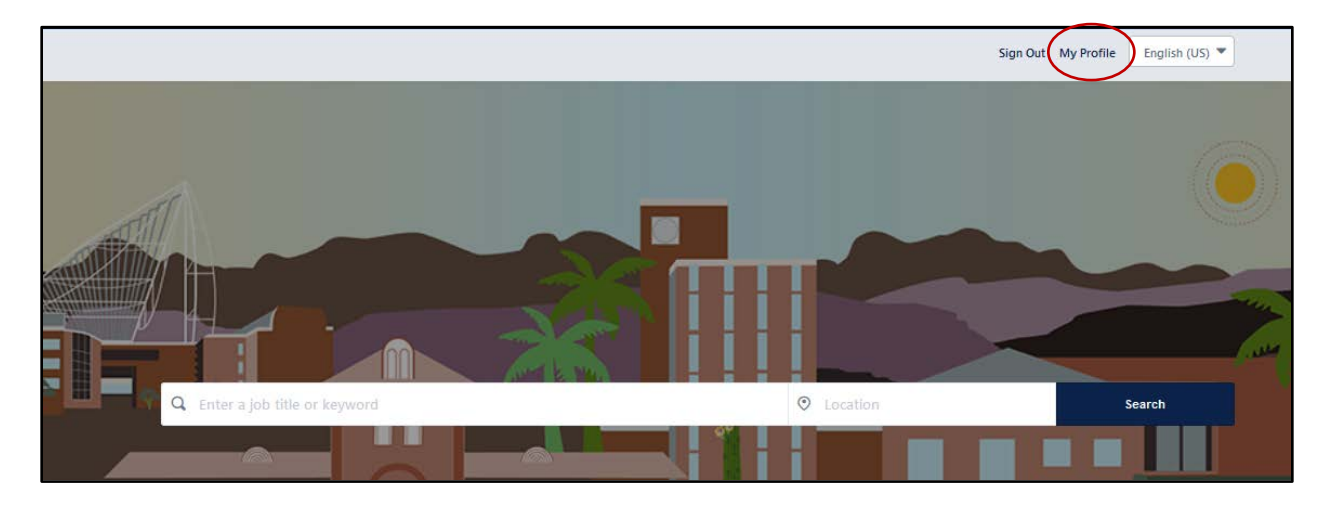

You will be redirected to your **Applicant Dashboard**. Find your application under the **Application Status**  section of the dashboard and click on the dropdown arrow corresponding to the application to open a menu.

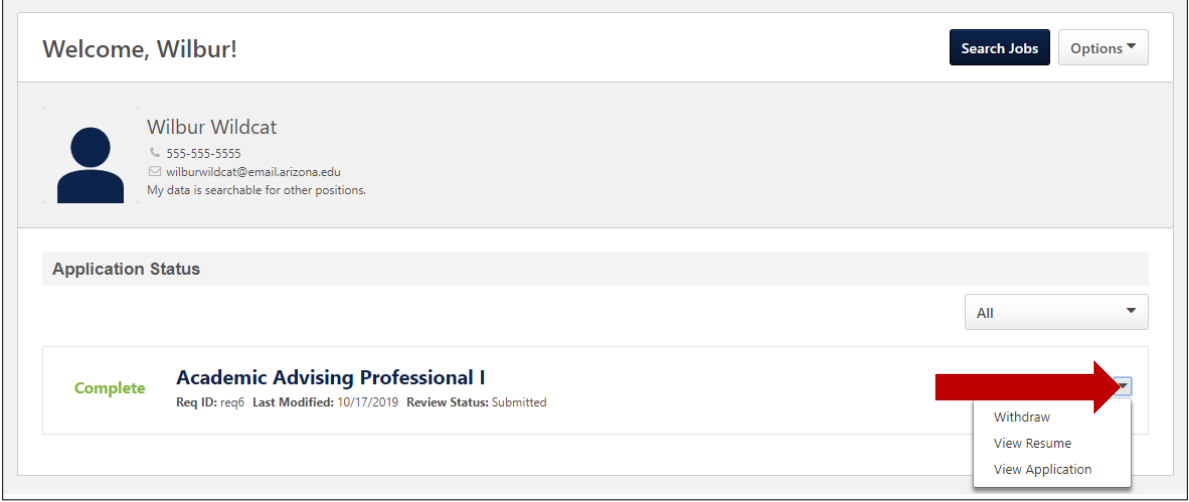

Next, click **Withdraw**.

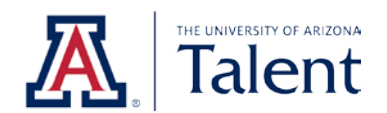

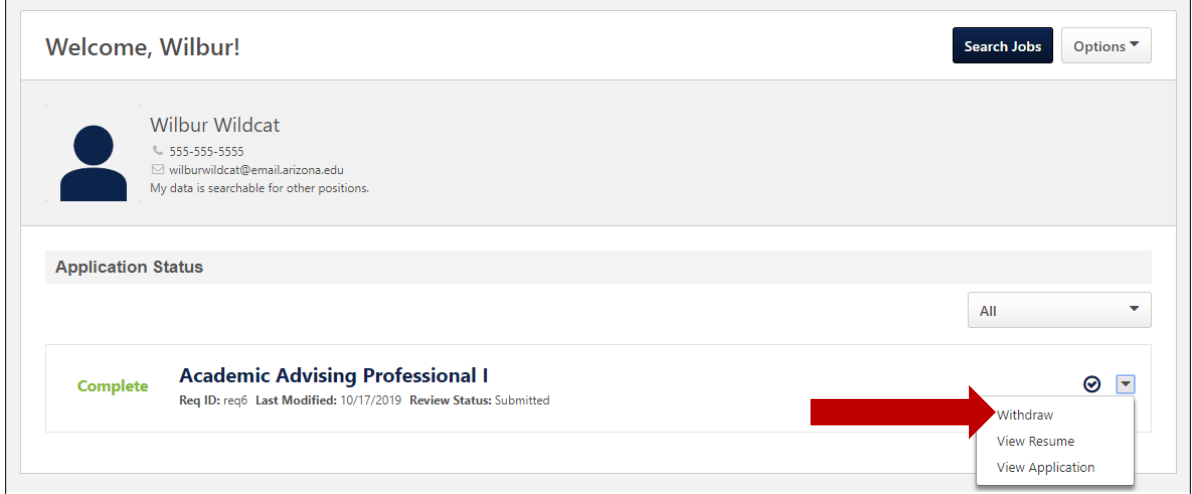

You will receive a **Warning** pop-up. Click **Yes**.

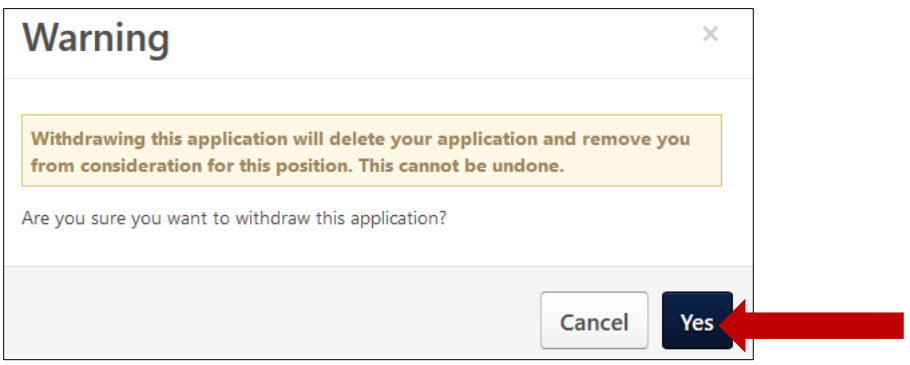

You will also receive a confirmation email from [talent@email.arizona.edu.](mailto:talent@email.arizona.edu)